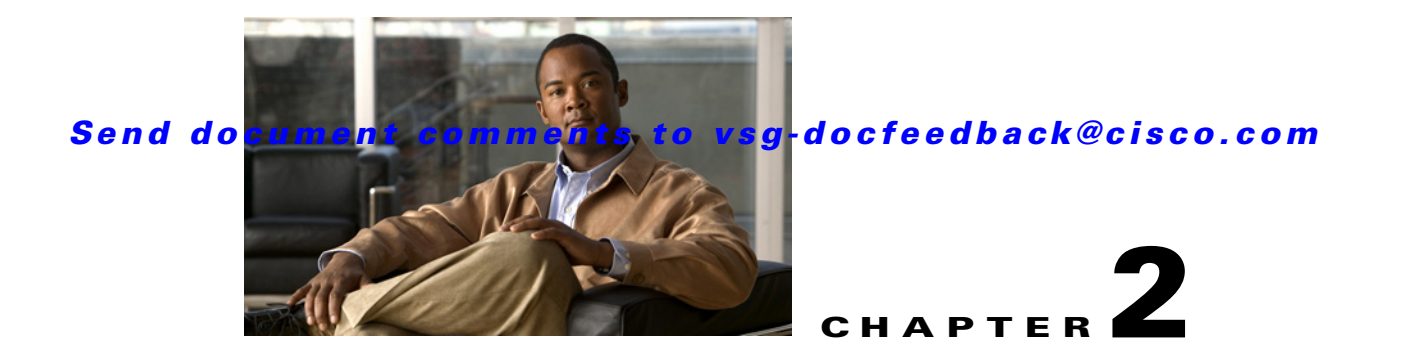

# **Quick Start Guide for the Cisco Virtual Security Gateway and the Cisco Virtual Network Management Center**

This chapter provides a Quick Start reference for installing and completing the basic configuration for the Cisco Virtual Network Management Center (VNMC) and the Cisco Virtual Security Gateway (VSG) software.

This chapter includes the following sections:

- **•** [Information About Installing Cisco VNMC and Cisco VSG, page 2-2](#page-1-0)
- [Host Requirements, page 2-6](#page-5-0)
- **•** [Obtaining the Cisco VNMC and the Cisco VSG Software, page 2-6](#page-5-1)
- **•** [Task 1—Installing Cisco VNMC Software from an OVA Template, page 2-6](#page-5-2)
- **•** [Task 2—On the Cisco VNMC, Setting Up VM-Mgr for vCenter Connectivity, page 2-15](#page-14-0)
- **•** [Task 3—On the VSM, Configuring the Cisco VNMC Policy-Agent, page 2-21](#page-20-0)
- **•** [Task 4—On the VSM, Preparing Cisco VSG Port Profiles, page 2-22](#page-21-0)
- **•** [Task 5—Installing the Cisco VSG from an OVA Template, page 2-23](#page-22-0)
- [Task 6—On the Cisco VSG and Cisco VNMC, Verifying the VNM Policy Agent Status, page 2-34](#page-33-0)
- **•** [Task 7—On the Cisco VNMC, Configuring a Tenant, Security Profile, and Compute Firewall,](#page-34-0)  [page 2-35](#page-34-0)
- [Task 8—On the Cisco VNMC, Assigning the Cisco VSG to the Compute Firewall, page 2-43](#page-42-0)
- **•** [Task 9—On the Cisco VNMC, Configuring a Permit-All Rule, page 2-45](#page-44-0)
- **•** [Task 10—On the Cisco VSG, Verifying the Permit-All Rule, page 2-51](#page-50-0)
- **•** [Task 11—Enabling Logging, page 2-52](#page-51-0)

I

- **•** [Task 12—Enabling the Traffic VM's Port-Profile for Firewall Protection and Verifying the](#page-55-0)  [Communication Between the VSM, VEM, and VSG, page 2-56](#page-55-0)
- [Task 13—Sending Traffic Flow and on the Cisco VSG Verifying Statistics and Logs, page 2-57](#page-56-0)

**Information About Installing Cisco VNMC and Cisco VSG**

### *Send document comments to vsg-docfeedback@cisco.com*

# <span id="page-1-0"></span>**Information About Installing Cisco VNMC and Cisco VSG**

This chapter presents an example of an effective way to install and set up a basic working configuration of the Cisco VNMC and Cisco VSG. The example in this chapter uses the OVF template method to install the OVA files of the software. The steps assume that the Cisco Nexus 1000V is up and running and endpoint VMs are already installed.

## **Cisco VSG and Cisco VNMC Installation Planning Checklists**

Planning the arrangement and architecture of your network and equipment is essential for successful operation of the Cisco VNMC and Cisco VSG. This section provides some planning and information checklists to assist you in installing the Cisco VNMC and Cisco VSG.

This section includes the following checklists:

- **•** [Table 2-1Basic Hardware and Software Requirements, page 2-2](#page-1-1)
- Table 2-2Preparation of the Cisco Nexus 1000V Series Switch for Further Installation Processes, [page 2-3](#page-2-0)
- **•** [Table 2-3Your Cisco VNMC and Cisco VSG Information for Use Later During Installation,](#page-2-1)  [page 2-3](#page-2-1)
- **•** [Table 2-4Tasks, Descriptions, and Prerequisites Checklist, page 2-4](#page-3-0)

#### <span id="page-1-1"></span>*Table 2-1 Basic Hardware and Software Requirements*

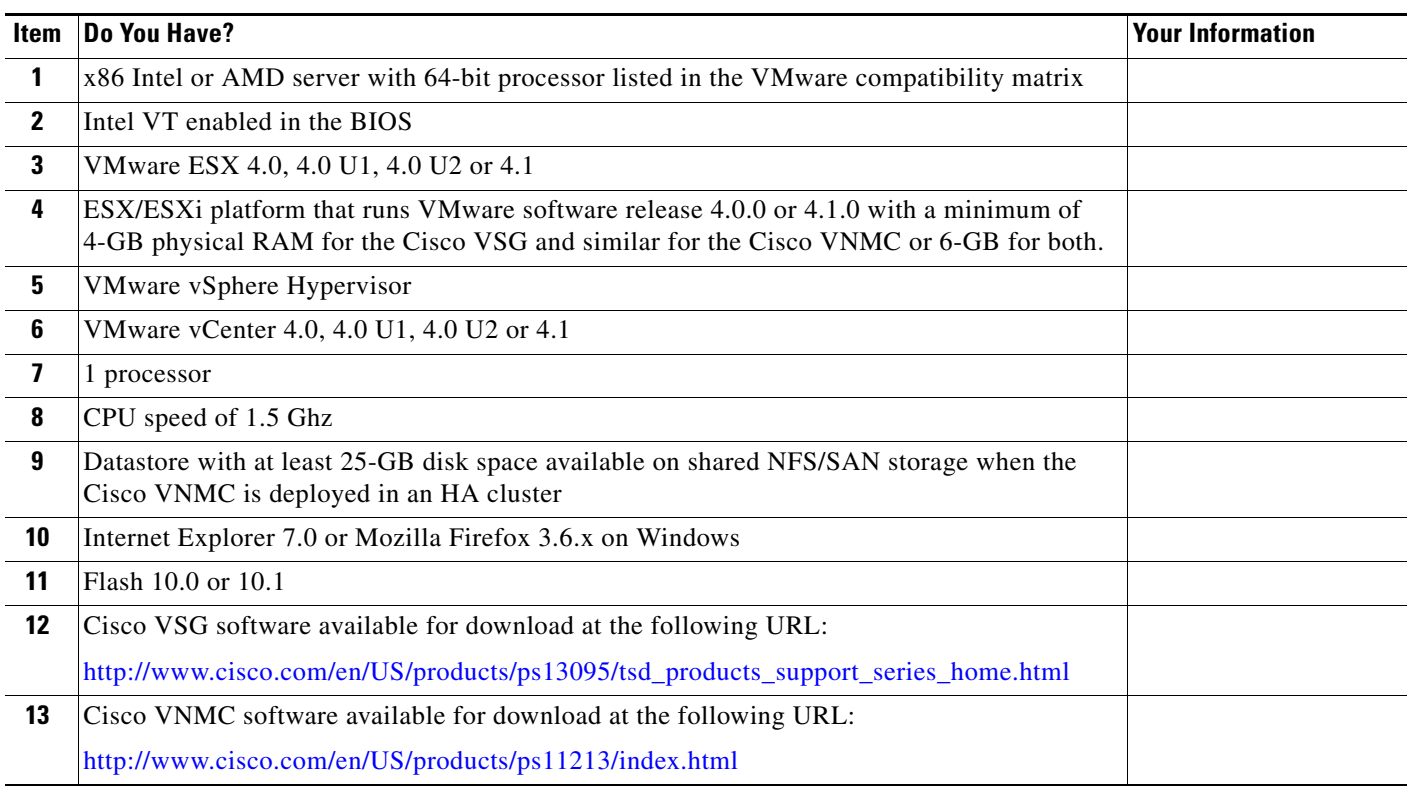

#### <span id="page-2-0"></span>*Table 2-2 Preparation of the Cisco Nexus 1000V Series Switch for Further Installation Processes*

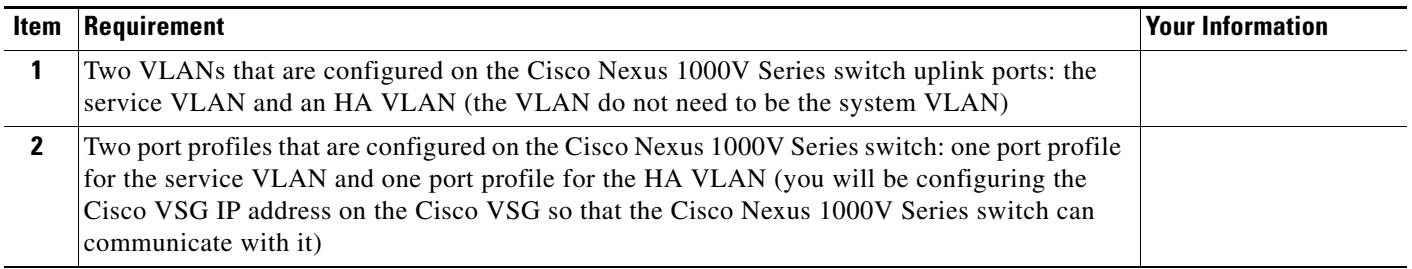

#### <span id="page-2-1"></span>*Table 2-3 Your Cisco VNMC and Cisco VSG Information for Use Later During Installation*

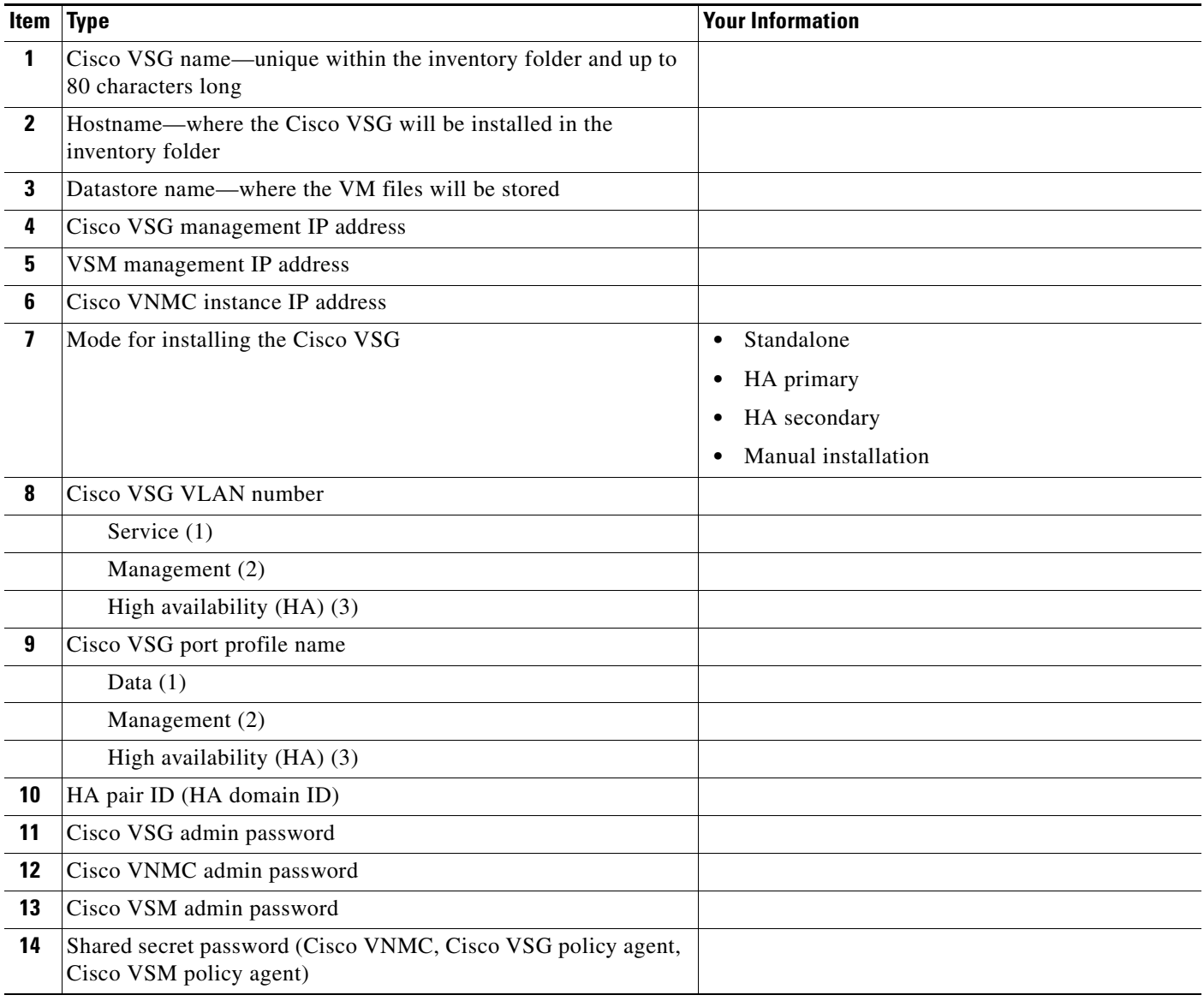

**Information About Installing Cisco VNMC and Cisco VSG**

## *Send document comments to vsg-docfeedback@cisco.com*

### <span id="page-3-0"></span>*Table 2-4 Tasks, Descriptions, and Prerequisites Checklist*

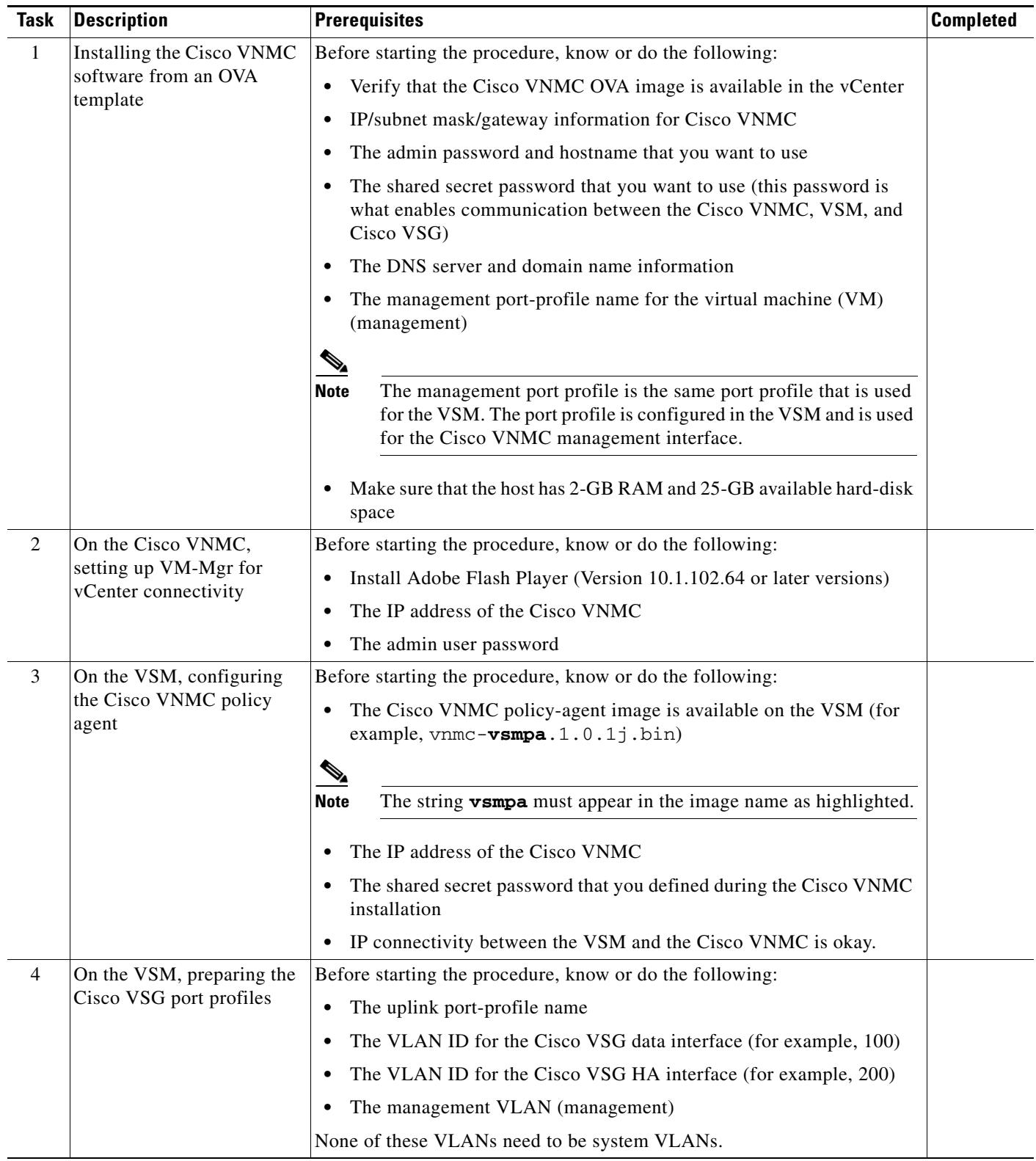

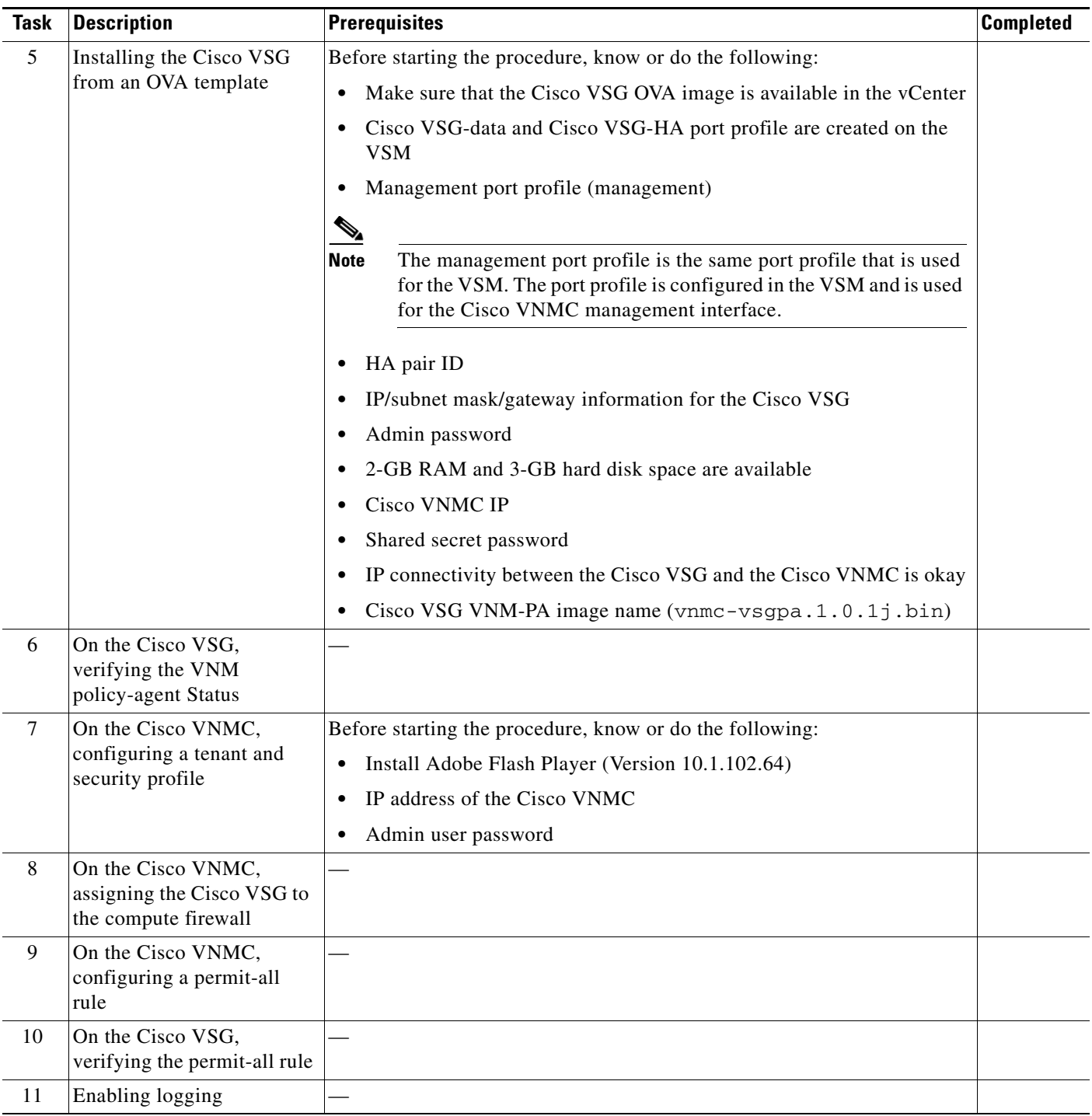

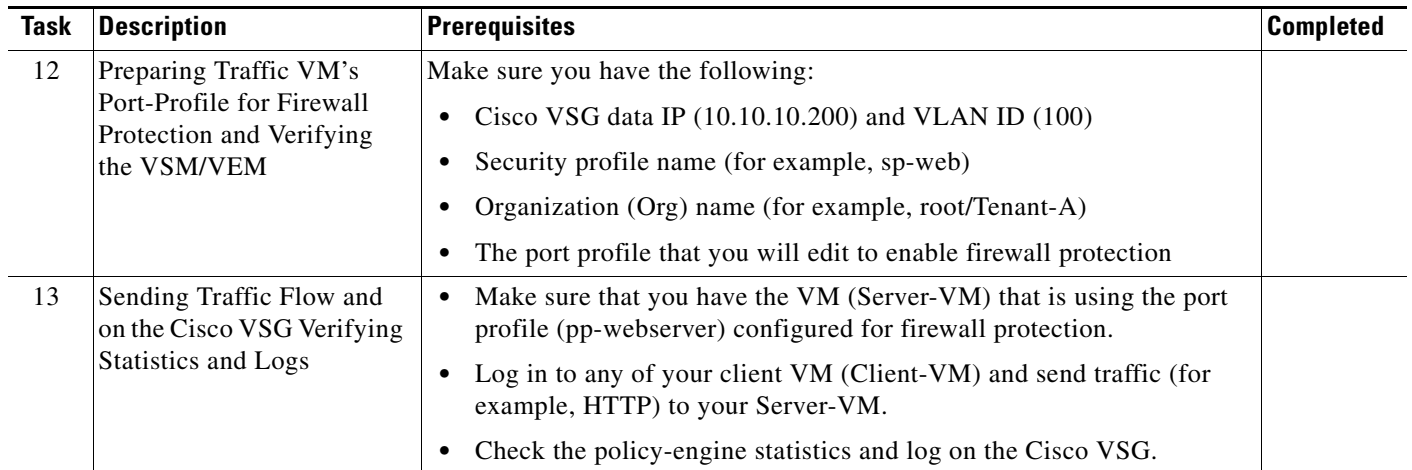

## <span id="page-5-0"></span>**Host Requirements**

The Cisco VSG and Cisco VNMC installations have the following host requirements:

- **•** ESX/ESXi platform that runs VMware software release 4.0.0 or 4.1.0 with a minimum of 4-GB physical RAM for the Cisco VSG and and similar requirements for the Cisco VNMC, or 6-GB for both.
- **•** 1 processor
- **•** CPU speed of 1.5 GHz

## <span id="page-5-1"></span>**Obtaining the Cisco VNMC and the Cisco VSG Software**

The Cisco VSG software is available for download at the following URL:

[http://www.cisco.com/en/US/products/ps13095/tsd\\_products\\_support\\_series\\_home.html](http://www.cisco.com/en/US/products/ps13095/tsd_products_support_series_home.html)

The Cisco VNMC software is available for download at the following URL: <http://www.cisco.com/en/US/products/ps11213/index.html>

## <span id="page-5-2"></span>**Task 1—Installing Cisco VNMC Software from an OVA Template**

As with most software application installations, there is an order of installation for the Cisco VNMC and the Cisco VSG that must be followed to ensure that all components work and communicate properly. This first task involves using an OVA Template to install the Cisco VNMC software.

#### **BEFORE YOU BEGIN**

Before starting the procedure, know or do the following:

- **•** Verify that the Cisco VNMC OVA image is available in the vCenter
- **•** IP/subnet mask/gateway information for the Cisco VNMC

**Task 1—Installing Cisco VNMC Software from an OVA Template**

#### *Send document comments to vsg-docfeedback@cisco.com*

- **•** The admin password, shared\_secret, hostname that you want to use
- **•** The DNS server and domain name information
- **•** The management port-profile name for the virtual machine (VM) (management)

**Note** The management port profile is the same port profile that is used for the VSM. The port profile is configured in the VSM and is used for the Cisco VNMC management interface.

- **•** Make sure that the host has 2-GB RAM and 25-GB available hard-disk space
- **•** Have a shared secret password available (this password is what enables communication between the Cisco VNMC, VSM, and Cisco VSG)

#### **PROCEDURE**

Ш

- **Step 1** Choose the host on which to deploy the Cisco VNMC VM.
- **Step 2** From the File menu, choose **Deploy OVF Template**.

The Deploy OVF Template window opens. See [Figure 2-1](#page-6-0).

| Deploy OVF Template<br><b>Source</b><br>Select the source location.                                         |                                                                                                    |        |
|----------------------------------------------------------------------------------------------------|----------------------------------------------------------------------------------------------------|--------|
| <b>Source</b><br>OVF Template Details<br>Name and Location<br>Datastore<br>Disk Format<br>Ready to Complete | Deploy from a file or URL<br>C:\tmp\vnmc.1.0.0.502.ova<br>$\blacktriangledown$<br>Browse<br>Enter a URL to download and install the OVF package from the Internet, or<br>specify a location accessible from your computer, such as a local hard drive, a<br>network share, or a CD/DVD drive. |        |
| Help                                                                                                    | $\leq$ Back<br>Next $\geq$                                                                                                    | Cancel |

<span id="page-6-0"></span>*Figure 2-1 Deploy OVF Template—Source Window*

**Step 3** In the Deploy from a file or URL field, enter the path to the Cisco VNMC OVA file and click **Next**. The OVF Template Details window opens. See [Figure 2-2.](#page-7-0)

**Task 1—Installing Cisco VNMC Software from an OVA Template**

### *Send document comments to vsg-docfeedback@cisco.com*

#### <span id="page-7-0"></span>*Figure 2-2 Deploy OVF Template—OVF Template Details Window*

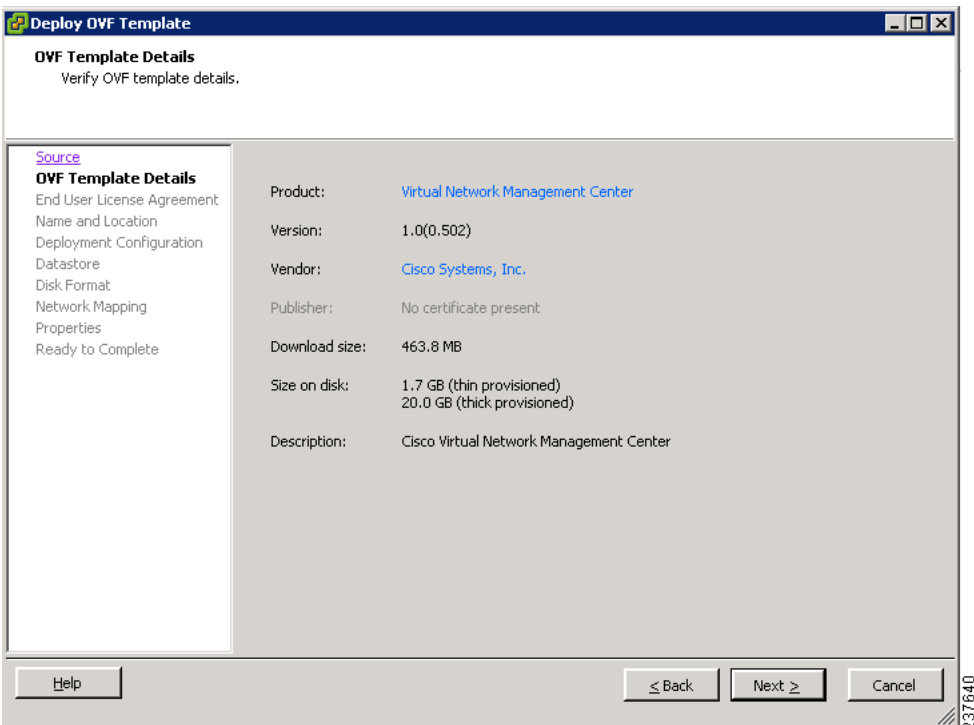

**Step 4** Review the details of the Cisco VNMC template and click **Next**.

The End User License Agreement window opens. See [Figure 2-3.](#page-7-1)

#### <span id="page-7-1"></span>*Figure 2-3 Deploy OVF Template—End User License Agreement Window*

| <b>Deploy OVF Template</b><br><b>End User License Agreement</b><br>Accept the end user license agreements.                                                               |                                                                                                    | $ \Box$ $\times$         |
|----------------------------------------------------------------------------------------------------|----------------------------------------------------------------------------------------------------|--------------------------|
| Source<br><b>OVF Template Details</b><br><b>End User License Agreeme</b><br>Name and Location<br>Deployment Configuration<br>Datastore<br>Disk Format<br>Network Mapping | <b>End User License Agreement</b><br>IMPORTANT: PLEASE READ THIS END USER LICENSE AGREEMENT CAREFULLY, DOWNLOADING,<br>INSTALLING OR USING CISCO OR CISCO-SUPPLIED SOFTWARE CONSTITUTES ACCEPTANCE OF<br>THIS AGREEMENT.<br>CISCO SYSTEMS, INC. OR ITS SUBSIDIARY LICENSING THE SOFTWARE INSTEAD OF CISCO                                                                                                    |                          |
| Properties<br>Ready to Complete                                                                                                    | SYSTEMS, INC. ("CISCO") IS WILLING TO LICENSE ITS SOFTWARE TO YOU ONLY UPON THE<br>CONDITION THAT YOU ACCEPT ALL OF THE TERMS CONTAINED IN THIS END USER LICENSE<br>AGREEMENT PLUS ANY ADDITIONAL LIMITATIONS ON THE LICENSE SET FORTH IN A<br>SUPPLEMENTAL LICENSE AGREEMENT ACCOMPANYING THE PRODUCT (COLLECTIVELY THE<br>"AGREEMENT"). TO THE EXTENT OF ANY CONFLICT BETWEEN THE TERMS OF THIS END USER<br>LICENSE AGREEMENT AND ANY SUPPLEMENTAL LICENSE AGREEMENT, THE SUPPLEMENTAL<br>LICENSE AGREEMENT SHALL APPLY. BY DOWNLOADING, INSTALLING, OR USING THE SOFTWARE,<br>YOU ARE BINDING YOURSELF AND THE BUSINESS ENTITY THAT YOU REPRESENT<br>(COLLECTIVELY, "CUSTOMER") TO THE AGREEMENT. IF YOU DO NOT AGREE TO ALL OF THE TERMS<br>OF THE AGREEMENT, THEN CISCO IS UNWILLING TO LICENSE THE SOFTWARE TO YOU AND (A)<br>YOU MAY NOT DOWNLOAD, INSTALL OR USE THE SOFTWARE, AND (B) YOU MAY RETURN THE<br>SOFTWARE (INCLUDING ANY UNOPENED CD PACKAGE AND ANY WRITTEN MATERIALS) FOR A<br>FULL REFUND, OR, IF THE SOFTWARE AND WRITTEN MATERIALS ARE SUPPLIED AS PART OF<br>ANOTHER PRODUCT, YOU MAY RETURN THE ENTIRE PRODUCT FOR A FULL REFUND. YOUR RIGHT<br>TO RETURN AND REFUND EXPIRES 30 DAYS AFTER PURCHASE FROM CISCO OR AN AUTHORIZED<br>CISCO RESELLER, AND APPLIES ONLY IF YOU ARE THE ORIGINAL END USER PURCHASER. | $\overline{\phantom{a}}$ |
|                                                                                                    | Accept                                                                                                    |                          |
| Help                                                                                                    | $Next$ ><br>Cancel<br>$<$ Back                                                                                                    | 237641                   |

**Step 5** Click **Accept** to accept the End User License Agreement and click **Next.**

The Name and Location window opens. See [Figure 2-4.](#page-8-0)

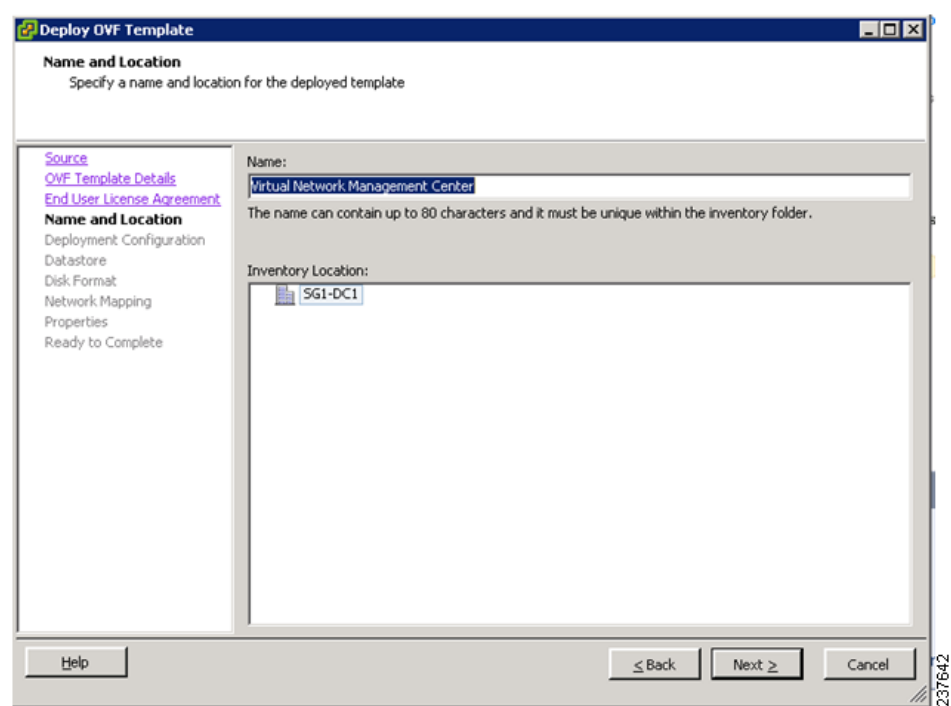

#### <span id="page-8-0"></span>*Figure 2-4 Deploy OVF Template—Name and Location*

- **Step 6** In the Name field, enter the name of the Cisco Virtual Network Management Center. The name can contain up to 80 characters and i must be unique within the inventory folder.
- **Step 7** In the Inventory Location pane, choose the location that you would like to use and click **Next**. The Deployment Configuration window opens. See [Figure 2-5](#page-9-0).

Г

**Task 1—Installing Cisco VNMC Software from an OVA Template**

### *Send document comments to vsg-docfeedback@cisco.com*

#### <span id="page-9-0"></span>*Figure 2-5 Deploy OVF Template—Deployment Configuration Window*

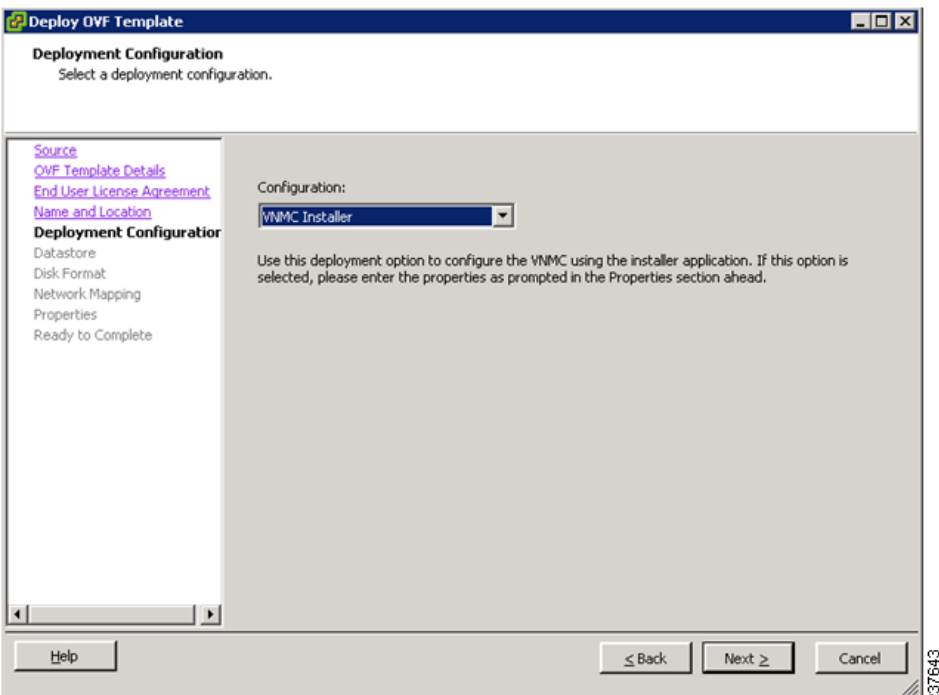

**Step 8** From the Configuration drop-down list, choose **VNMC Installer** and click **Next**.

The Datastore window opens. See [Figure 2-6](#page-9-1).

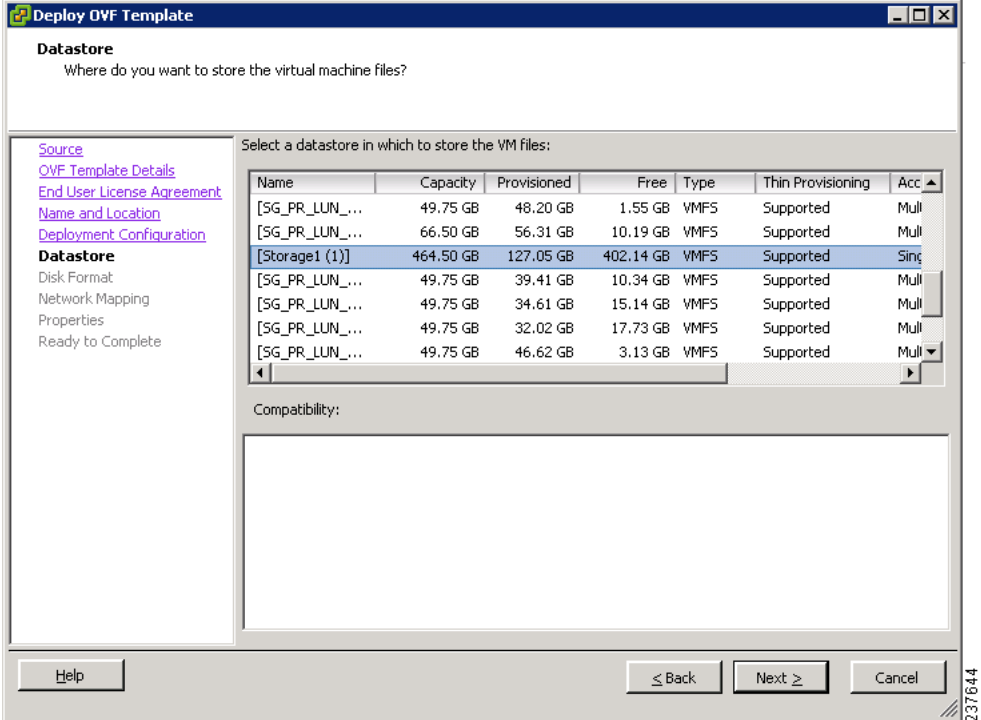

#### <span id="page-9-1"></span>*Figure 2-6 Deploy OVF Template—Datastore Window*

**Step 9** In the Datastore pane, choose the datastore for the VM and click **Next**.

**Task 1—Installing Cisco VNMC Software from an OVA Template**

#### *Send document comments to vsg-docfeedback@cisco.com*

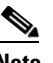

**Note** The storage can be local or shared remote such as the network file storage (NFS) or the storage area network (SAN).

## ⋟

**Note** If only one storage location is available for an ESX host, this window does not display and you are assigned to the one that is available.

The Disk Format window opens. See [Figure 2-7](#page-10-0).

<span id="page-10-0"></span>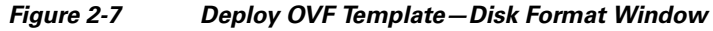

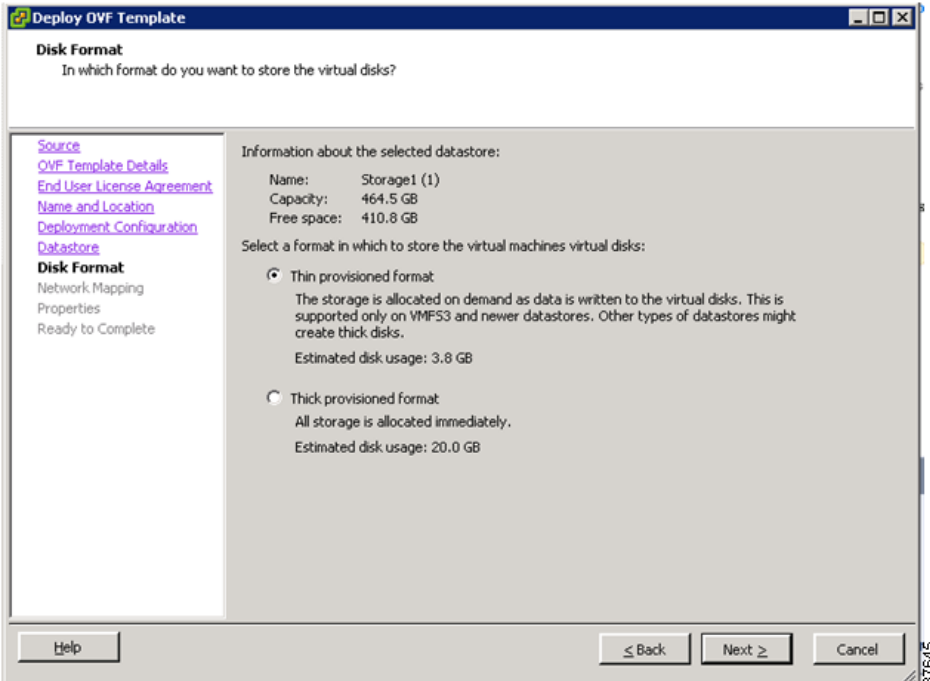

**Step 10** Click either **Thin provisioned format** or **Thick provisioned format** to store the VM vdisks and click **Next**.

#### I.

**Note** The default is thick provisioned. If you do not want to allocate the storage immediately, use thin provisioned.

Ш

**Note** Ignore the red text in the window.

The Network Mapping window opens. See [Figure 2-8](#page-11-0).

#### <span id="page-11-0"></span>*Figure 2-8 Deploy OVF Template—Network Mapping Window*

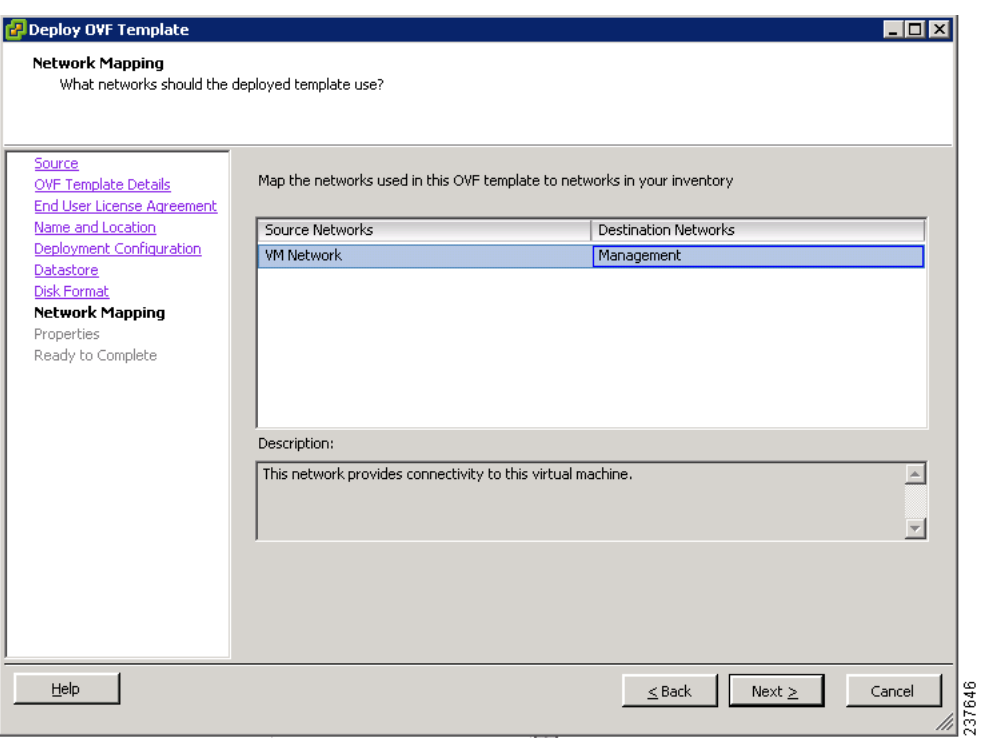

**Step 11** In the network mapping pane, choose the management network port profile for the VM and click **Next**. The Properties window opens. See [Figure 2-9.](#page-12-0)

<span id="page-12-0"></span>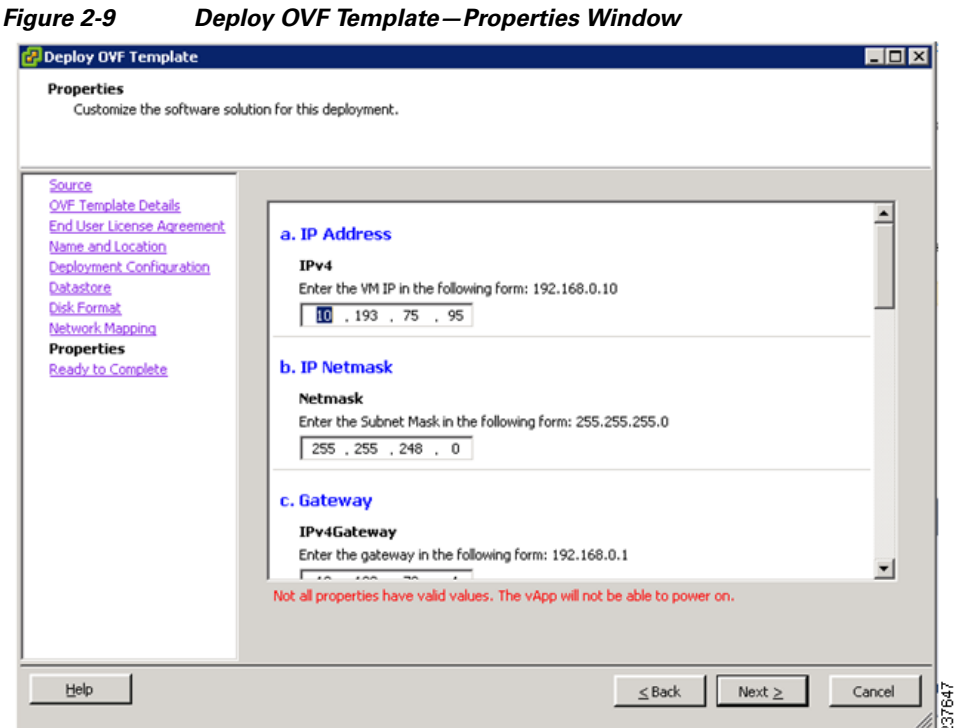

**Step 12** Do the following:

- **a.** In the IPv4 field, enter the IP address.
- **b.** In the Netmask field, enter the subnet mask.
- **c.** In the IPv4Gateway field, enter the gateway.
- **d.** In the Hostname section:
	- **–** In the DomainName field, enter the domain name.
	- **–** In the DNS field, enter the domain name server name.
- **e.** In the Passwords section:
	- **–** In the Password field, enter the admin password.
	- **–** In the Secret field, enter the shared secret password.
- **Step 13** Click **Next**.

## $\frac{\mathcal{L}}{\mathcal{L}}$

**Note** Make sure that red text messages do not appear before you click **Next**. If you do not want to enter valid information in the red-indicated fields, use null values to fill those fields. If those fields are left empty or filled with invalid null values, the application does not power on.

## $\frac{\partial}{\partial x}$

Ш

**Note** Ignore the VNMC Restore fields.

The Ready to Complete window opens. See [Figure 2-10.](#page-13-0)

#### <span id="page-13-0"></span>*Figure 2-10 Deploy OVF Template—Ready to Complete Window*

| <b>Ready to Complete</b><br>Are these the options you want to use?  |                                          |                                                             |  |
|---------------------------------------------------------------------|------------------------------------------|-------------------------------------------------------------|--|
| Source<br><b>OVF Template Details</b><br>End User License Agreement | Deployment settings:<br>OVF file:        | When you click Finish, the deployment task will be started. |  |
| Name and Location                                                   | Download size:                           | C:\tmp\vnmc.1.0.0.502.ova<br>463.8 MB                       |  |
| Deployment Configuration                                            | Size on disk:                            | 1.7 <sub>GB</sub>                                           |  |
| Datastore                                                           | Name:                                    | Virtual Network Management Center                           |  |
| Disk Format                                                         | Folder:                                  | $SG1-DC1$                                                   |  |
| Network Mapping                                                     | Deployment Configuration: VNMC Installer |                                                             |  |
| Properties                                                          | Host/Cluster:                            | 10.193.75.94                                                |  |
| <b>Ready to Complete</b>                                            | Datastore:                               | Storage1 (1)                                                |  |
|                                                                     | Disk Format:                             | Thin Provisioning                                           |  |
|                                                                     | Estimated disk usage:                    | 1.7 <sub>GB</sub>                                           |  |
|                                                                     | Network Mapping:                         | "VM Network" to "Management"                                |  |
|                                                                     | <b>IP Allocation:</b>                    | Fixed, IPv4                                                 |  |
|                                                                     | Property:                                | $IPv4 = 10.193.75.95$                                       |  |
|                                                                     | Property:                                | Netmask = 255,255,248,0                                     |  |
|                                                                     | Property:                                | $IPv4Gateway = 10.193.72.1$                                 |  |
|                                                                     | Property:                                | Hostname = VNMC                                             |  |
|                                                                     | Property:                                | Domainname = example.com                                    |  |
|                                                                     | Property:                                | $DNS = 203.0.113.1$                                         |  |
|                                                                     | Property:                                | Password = Example_Password123                              |  |
|                                                                     | Property:                                | Secret = Example Secret123                                  |  |
|                                                                     | Property:                                | RestoreProto = scp                                          |  |
|                                                                     | Property:                                | $RestoreIP = 0.0.0.0$                                       |  |
|                                                                     | Property:                                | RestoreFile = ignore                                        |  |
|                                                                     | Dronarhur                                | Decharal lear - innore                                      |  |

**Step 14** Review the deployment settings information and click **Finish**.

 $\mathscr{P}$ 

**Note** Review the IP/mask/gateway information carefully because any discrepancies might cause the VM to have bootup issues.

The Deploying Virtual Network Management Center progress indicator opens. See [Figure 2-11](#page-13-1).

The progress bar in [Figure 2-11](#page-13-1) shows how much of the deployment task is completed before the Cisco VNMC is deployed.

#### <span id="page-13-1"></span>*Figure 2-11 Deploying Virtual Network Management Center—Deploying Disk Files Progress Indicator*

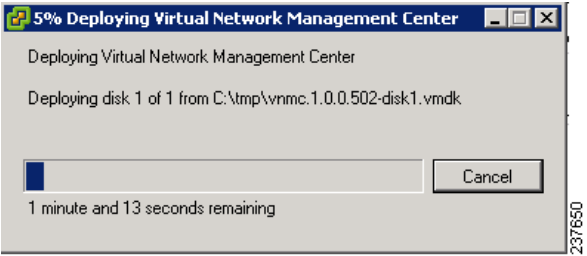

The progress indicator in [Figure 2-12](#page-14-1) shows that the deployment has completed successfully.

### *Send document comments to vsg-docfeedback@cisco.com*

<span id="page-14-1"></span>*Figure 2-12 Deployment Completed Successfully Progress Indicator*

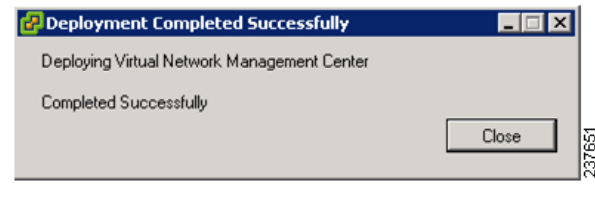

- **Step 15** Click **Close**.
- **Step 16** Power on the Cisco VNMC VM.

## <span id="page-14-0"></span>**Task 2—On the Cisco VNMC, Setting Up VM-Mgr for vCenter Connectivity**

This section includes the following topics:

- [Downloading the vCenter Extension File from the Cisco VNMC, page 2-15](#page-14-2)
- [Registering the vCenter Extension Plugin in the vCenter, page 2-18](#page-17-0)
- **•** [Configuring the vCenter in VM-Manager in the Cisco VNMC, page 2-19](#page-18-0)

#### **BEFORE YOU BEGIN**

Before doing this procedure, know or do the following:

- **•** Install Adobe Flash Player (Version 10.1.102.64)
- **•** IP address of the Cisco VNMC
- **•** Admin user password

## <span id="page-14-2"></span>**Downloading the vCenter Extension File from the Cisco VNMC**

You can download the vCenter extension file from the Cisco VNMC.

#### **PROCEDURE**

**Step 1** For Cisco VNMC access, from your client machine open Internet Explorer and access https://vnmc-ip/ (https://xxx.xxx.xxx.xxx).

A Website Security Certification window opens. See [Figure 2-13.](#page-15-0)

I

### *Send document comments to vsg-docfeedback@cisco.com*

<span id="page-15-0"></span>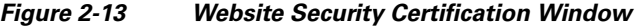

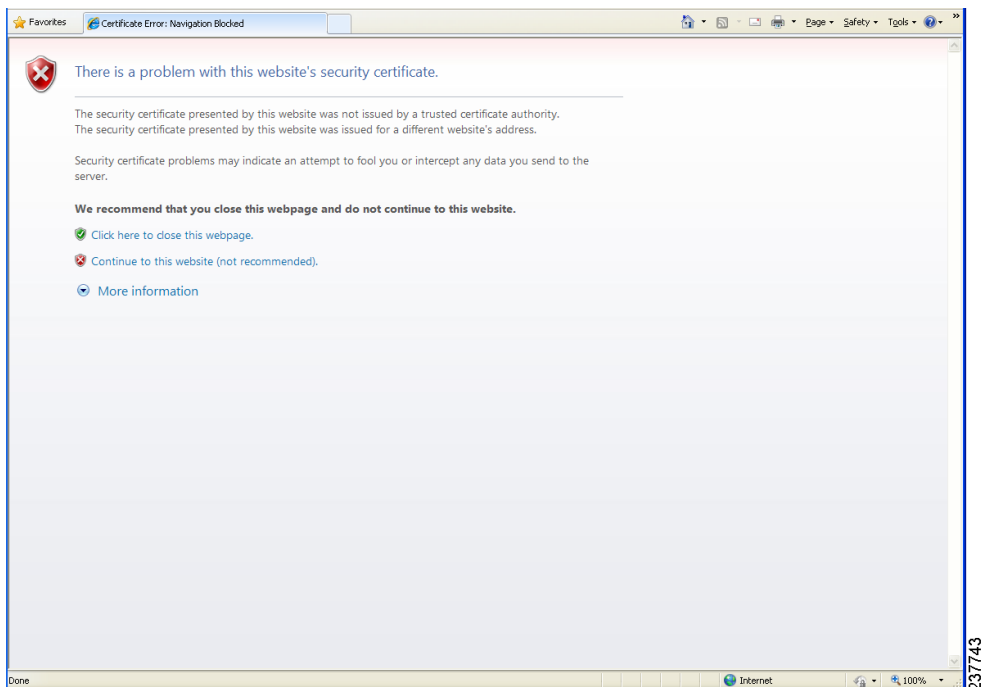

**Step 2** On the certificate warning window, click **Continue to this website**.

The Cisco VNMC Access window opens. See [Figure 2-14](#page-15-1).

<span id="page-15-1"></span>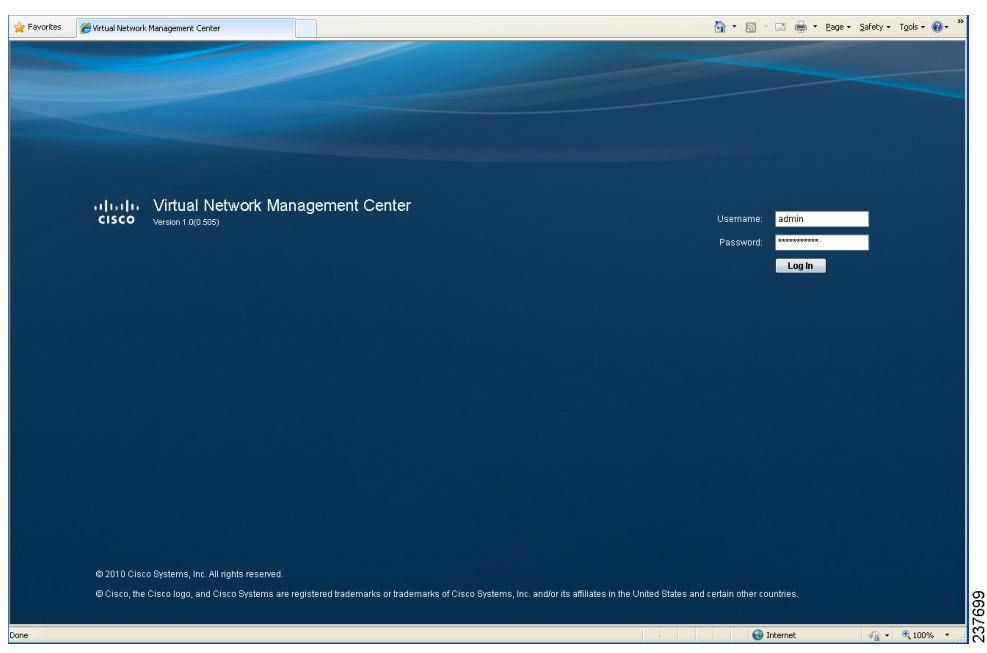

*Figure 2-14 VNMC Access Window*

**Step 3** Log in to the Cisco VNMC with the username "admin" and your password that you set when installing the application. The VNMC Main window opens. See [Figure 2-15](#page-16-0).

**The State** 

330067

### *Send document comments to vsg-docfeedback@cisco.com*

#### <span id="page-16-0"></span>*Figure 2-15 Cisco Virtual Network Management Center—Opening Window*

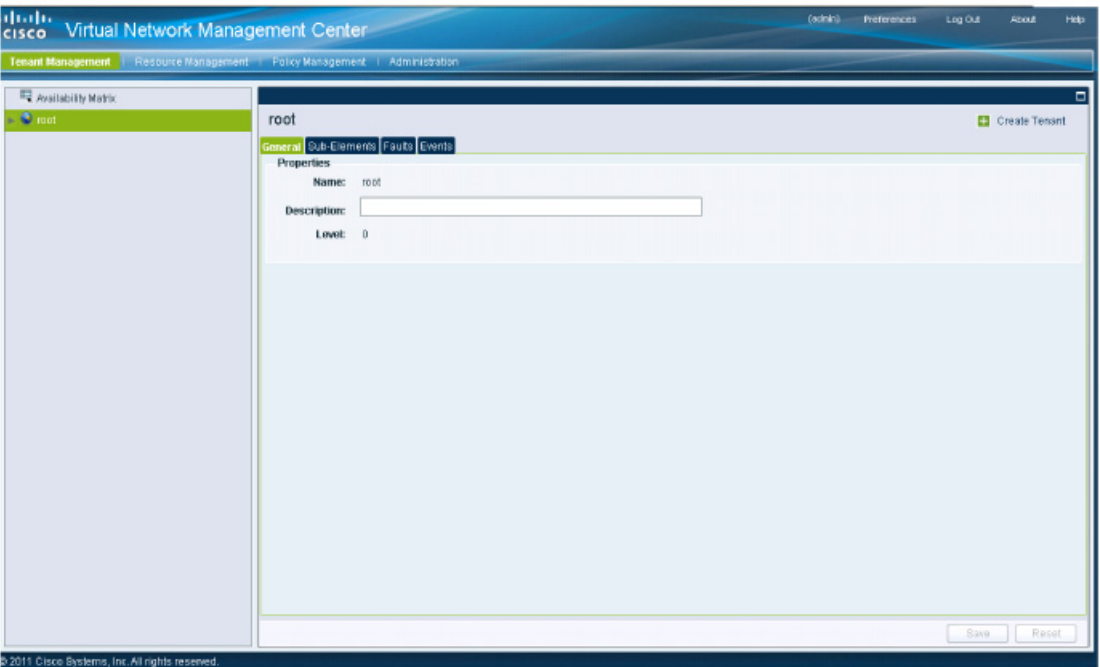

**Step 4** Choose **Administration > VM Managers**. The Cisco Virtual Network Management Center VM Managers window opens. See [Figure 2-16](#page-16-1).

#### <span id="page-16-1"></span>*Figure 2-16 Cisco VNMC Administration VM Managers Window*

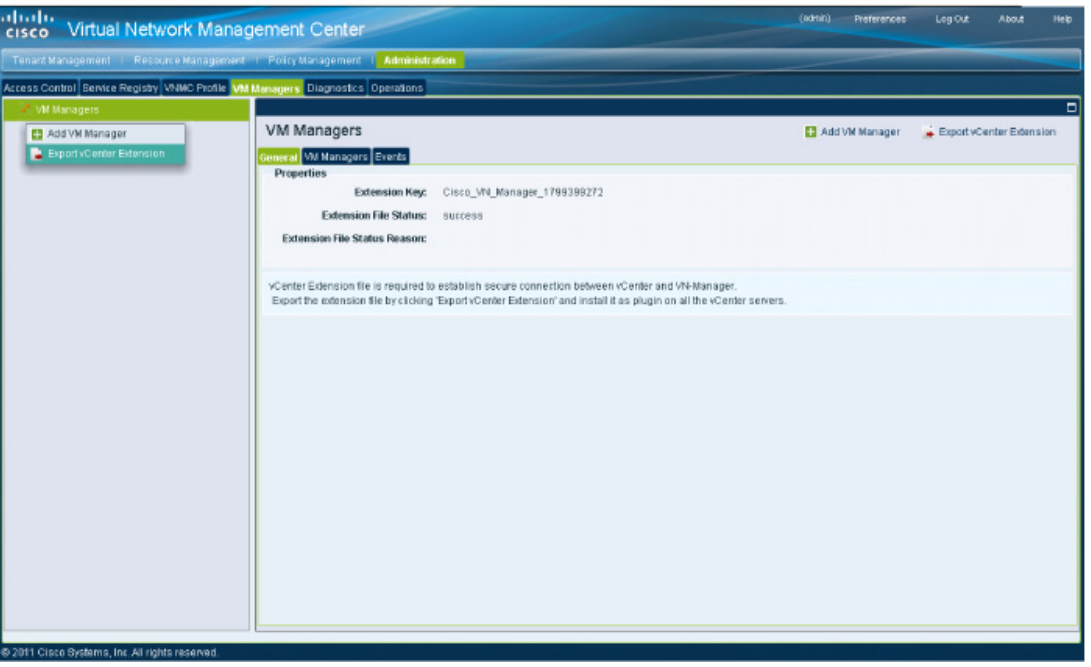

**Step 5** From VM Managers, right-click and choose **Export vCenter Extension**, and save the file on your vCenter Desktop.

Г

**2-17**

330069

#### *Send document comments to vsg-docfeedback@cisco.com*

**Step 6** The vCenter Desktop displays as shown in [Figure 2-17.](#page-17-1)

## <span id="page-17-0"></span>**Registering the vCenter Extension Plugin in the vCenter**

This task is completed from within your client desktop vSphere client directory.

#### **PROCEDURE**

**Step 1** From vSphere client, log in to vCenter. See [Figure 2-17.](#page-17-1)

<span id="page-17-1"></span>*Figure 2-17 vSphere Client Directory Window*

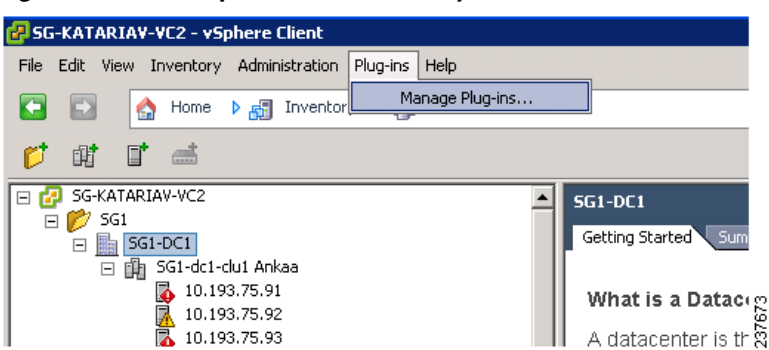

- **Step 2** Choose **Plug-ins** > **Manage Plug-ins**.
- **Step 3** Right-click in an empty space, and in the drop-down list, choose **New Plug-in**.

The Register Plug-in window that contains the vSphere client and vCenter directory for managing plug-ins opens. See [Figure 2-18](#page-17-2).

<span id="page-17-2"></span>*Figure 2-18 vSphere Client and vCenter Directory for Managing Plug-ins with Security Warning*

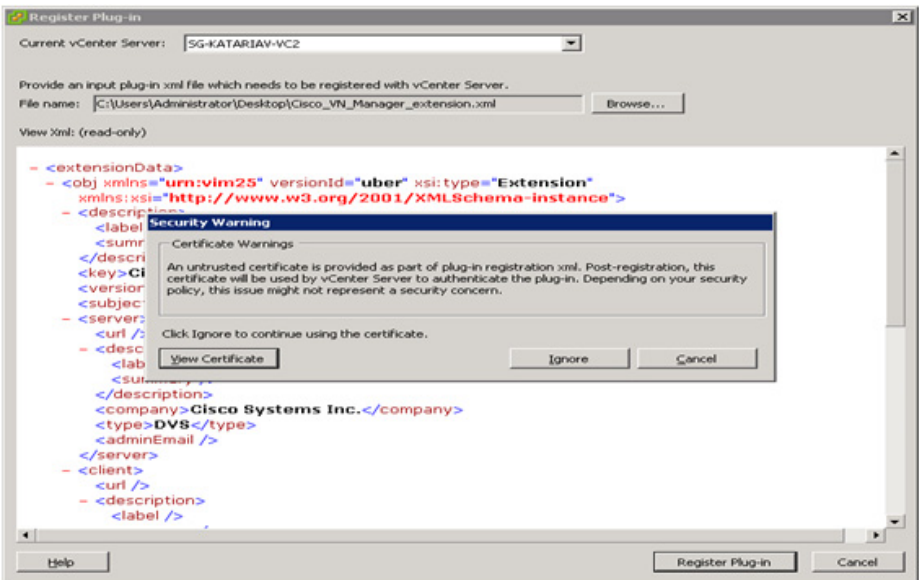

237674

**The State** 

### *Send document comments to vsg-docfeedback@cisco.com*

- **Step 4** Browse to the Cisco VNMC vCenter extension file and click **Register Plug-in**.
- **Step 5** On the security warning that displays, click **Ignore**.

The Register Plug-in progress indicator opens. When the registration has completed successfully, the successful registration message will display. See [Figure 2-19](#page-18-1).

<span id="page-18-1"></span>*Figure 2-19 Register Plug-in Progress Success Indicator*

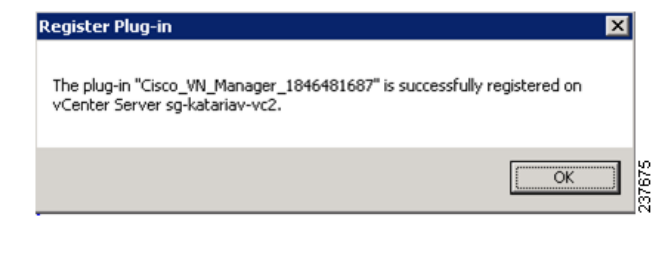

- **Step 6** Click **OK**.
- **Step 7** Click **Close**.

## <span id="page-18-0"></span>**Configuring the vCenter in VM-Manager in the Cisco VNMC**

You can configure the vCenter in VM-Manager in the Cisco VNMC.

#### **PROCEDURE**

 $\mathbf I$ 

**Step 1** Return to the Cisco VNMC and click **Administration** > **VM Managers**. The Cisco VNMC Administration VM Managers window opens. See [Figure 2-20](#page-19-0).

### *Send document comments to vsg-docfeedback@cisco.com*

<span id="page-19-0"></span>*Figure 2-20 Cisco VNMC Administration VM Managers Window*

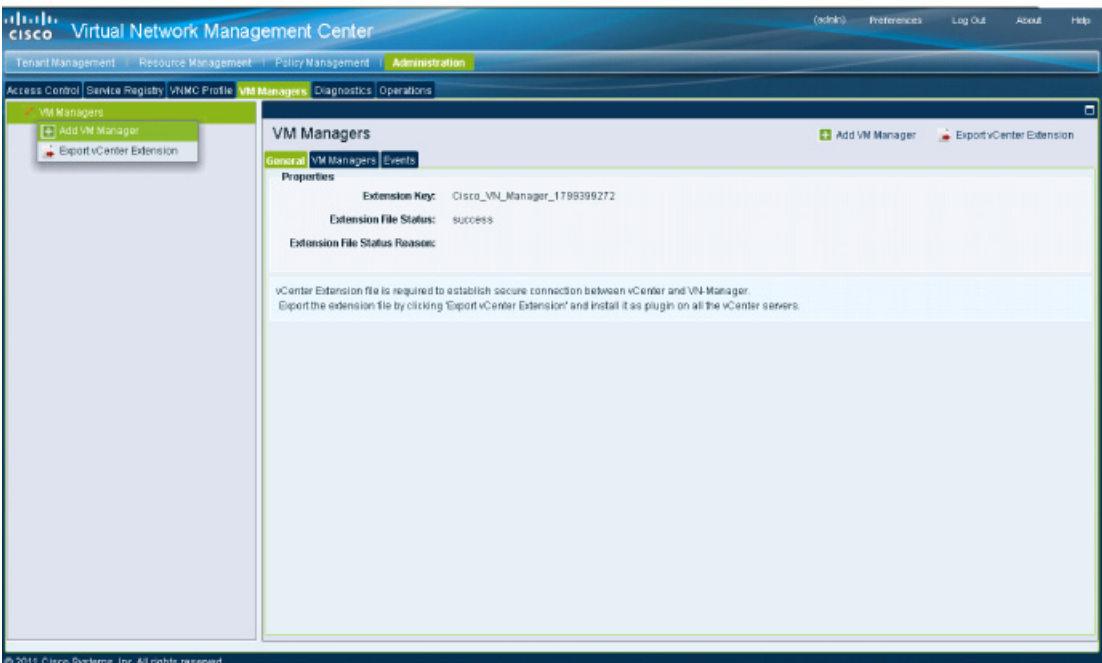

**Step 2** Choose VM Managers > Add VM Manager.

The Add VM Manager dialog box opens. See [Figure 2-21.](#page-19-1)

<span id="page-19-1"></span>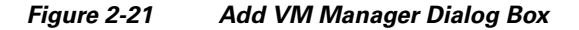

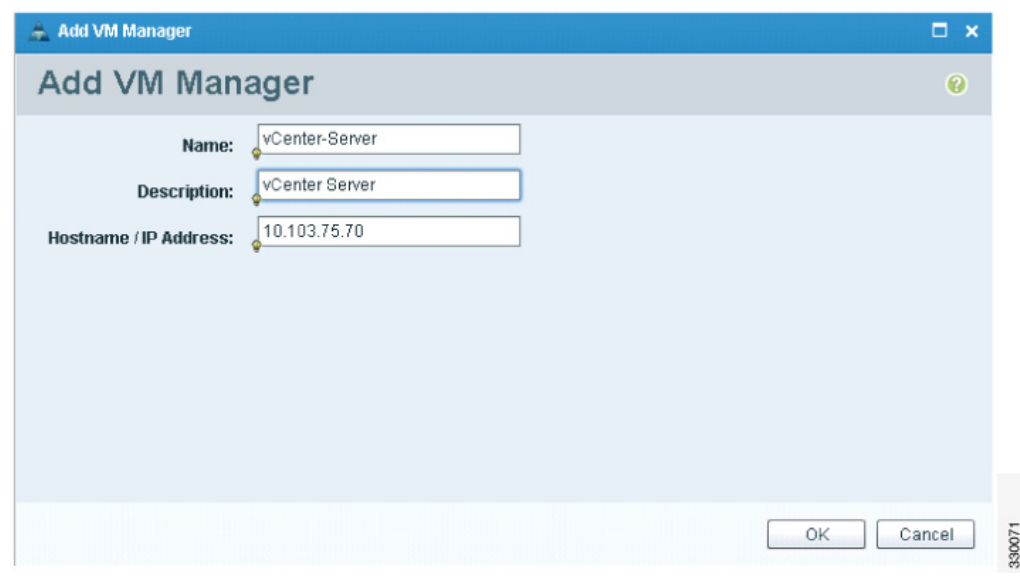

**Step 3** In the Add VM Manager dialog box, do the following:

**a.** In the Name field, enter the vCenter name (no spaces allowed).

- **b.** In the Description field, enter a brief description of the vCenter.
- **c.** In the Hostname/IP Address field, enter the vCenter IP address.

330070

**Task 3—On the VSM, Configuring the Cisco VNMC Policy-Agent**

#### *Send document comments to vsg-docfeedback@cisco.com*

**Step 4** Click **OK**.

 $\begin{picture}(120,20) \put(0,0){\line(1,0){10}} \put(15,0){\line(1,0){10}} \put(15,0){\line(1,0){10}} \put(15,0){\line(1,0){10}} \put(15,0){\line(1,0){10}} \put(15,0){\line(1,0){10}} \put(15,0){\line(1,0){10}} \put(15,0){\line(1,0){10}} \put(15,0){\line(1,0){10}} \put(15,0){\line(1,0){10}} \put(15,0){\line(1,0){10}} \put(15,0){\line($ 

**Note** The successful addition should display the Admin State as enable and the Operational State as up with the version information.

## <span id="page-20-0"></span>**Task 3—On the VSM, Configuring the Cisco VNMC Policy-Agent**

Once you have the Cisco VNMC installed, you must register the Virtual Supervisor Module (VSM) with the Cisco VNMC policy agent.

#### **BEFORE YOU BEGIN**

Before starting the procedure, know or do the following:

**•** Make sure that the Cisco VNMC policy-agent image is available on the VSM (for example, vnmc-**vsmpa**.1.0.1j.bin)

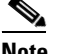

**Note** The string **vsmpa** must appear in the image name as highlighted.

- **•** The IP address of the Cisco VNMC
- **•** The shared secret password you defined during Cisco VNMC installation
- **•** Make sure that IP connectivity between the VSM and the Cisco VNMC is okay.

**Note** If you have upgraded your VSM to 1.4, you need to copy the VSM policy agent image, available in VNMC image bundle, to bootflash to complete registration with VNMC.

#### **PROCEDURE**

**Step 1** On the VSM, enter the following commands:

```
vsm# configure terminal
vsm(config)# vnm-policy-agent
vsm(config-vnm-policy-agent)# registration-ip 10.193.75.95
vsm(config-vnm-policy-agent)# shared-secret Example_Secret123
vsm(config-vnm-policy-agent)# policy-agent-image vnmc-vsmpa.1.0.1j.bin
vsm(config-vnm-policy-agent)# exit
vsm(config)# copy running-config startup-config
vsm(config)# exit
```
**Step 2** Check the status of the VNM policy agent configuration to verify that you have installed the Cisco VNMC correctly and it is reachable by entering the **show vnm-pa status** command.

This example shows that the Cisco VNMC is reachable and the installation is correct:

```
vsm# show vnm-pa status
VNM Policy-Agent status is - Installed Successfully. Version 1.0(1j)-vsm
vsm#
```
**Task 4—On the VSM, Preparing Cisco VSG Port Profiles**

#### *Send document comments to vsg-docfeedback@cisco.com*

The VSM is now registered with the Cisco VNMC.

#### **EXAMPLES**

This example shows that the Cisco VNMC is unreachable or an incorrect IP is configured:

```
vsm# show vnm-pa status
VNM Policy-Agent status is - Installation Failure
VNMC not reachable.
vsm#
```
This example shows that the VNM policy-agent is not configured or installed: vsm# **show vnm-pa status** VNM Policy-Agent status is - Not Installed

## <span id="page-21-0"></span>**Task 4—On the VSM, Preparing Cisco VSG Port Profiles**

To prepare Cisco VSG port profiles, you must create the VLANs and use the VLANs in the Cisco VSG data port profile and the Cisco VSG HA port profile.

#### **BEFORE YOU BEGIN**

Before starting the procedure, know or do the following:

- **•** The uplink port-profile name
- **•** The VLAN ID for the Cisco VSG data interface (for example,100)
- **•** The VLAN ID for the Cisco VSG HA interface (for example, 200)
- **•** The management VLAN (management)

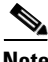

**Note** None of these VLANs need to be system VLANs.

#### **PROCEDURE**

**Step 1** On the VSM, create the VLANs by first entering global configuration mode using the following command:

vsm# **configure**

**Step 2** Enter the following configuration commands.

```
vsm(config)# vlan 100
vsm(config-vlan)# no shutdown
vsm(config-vlan)# exit
vsm(config)# vlan 200
vsm(config-vlan)# no shutdown
vsm(config-vlan)# exit
vsm(config)# exit
vsm# configure
vsm(config)# copy running-config startup-config
vsm(config)# exit
```
**Step 3** To exit, press **Ctrl-Z**.

**Chapter 2 Quick Start Guide for the Cisco Virtual Security Gateway and the Cisco Virtual Network Management** 

### *Send document comments to vsg-docfeedback@cisco.com*

**Step 4** Create a Cisco VSG data port profile and a Cisco VSG HA port profile by first enabling the Cisco VSG data port-profile configuration mode. Use the **configure** command to enter global configuration mode. vsm# **configure**

**Step 5** Enter the following configuration commands.

```
vsm(config)# port-profile VSG-Data
vsm(config-port-prof)# vmware port-group
vsm(config-port-prof)# switchport mode access
vsm(config-port-prof)# switchport access vlan 100
vsm(config-port-prof)# no shutdown
vsm(config-port-prof)# state enabled
vsm(config-port-prof)# exit
vsm(config)#
vsm(config)# copy running-config startup-config
vsm(config)# exit
```
- **Step 6** To end the session, press **Ctrl-Z**.
- **Step 7** Enable the Cisco VSG HA port profile configuration mode.

vsm# **configure**

**Step 8** Enter the following configuration commands.

```
vsm(config)# port-profile VSG-HA
vsm(config-port-prof)# vmware port-group
vsm(config-port-prof)# switchport mode access
vsm(config-port-prof)# switchport access vlan 200
vsm(config-port-prof)# no shutdown
vsm(config-port-prof)# state enabled
vsm(config-port-prof)# exit
vsm(config)#
vsm(config)# copy running-config startup-config
vsm(config)# exit
```
**Step 9** Add the VLANs created for the Cisco VSG data and Cisco VSG HA interfaces as part of the allowed VLANs into the uplink port-profile. Use the **configure** command to enter global configuration mode.

vsm# **configure**

I

**Step 10** Enter the following configuration commands:

```
vsm(config)# port-profile type ethernet uplink
vsm(config-port-prof)# switchport trunk allowed vlan add 100, 200
vsm(config-port-prof)# exit
v \sin(\text{conf}(a))#
```
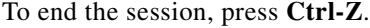

## <span id="page-22-0"></span>**Task 5—Installing the Cisco VSG from an OVA Template**

Once you have installed the Cisco Virtual Network Management Center (Cisco VNMC), configured the Cisco VNM policy agent on the VSM, and prepared the Cisco VSG port profiles by creating the VLANs that will be used, you now must install the Cisco VSG.

For this example, the OVF Template is used to install a Cisco VSG in standalone mode.

**Task 5—Installing the Cisco VSG from an OVA Template**

### *Send document comments to vsg-docfeedback@cisco.com*

#### **BEFORE YOU BEGIN**

Before starting the procedure, know or do the following:

- Make sure that the Cisco VSG OVA image is available in the vCenter
- **•** Cisco VSG-data and Cisco VSG-HA port profile created on VSM
- **•** Management port-profile (management)

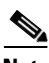

**Note** The management port profile is the same port profile that is used for the VSM. The port profile is configured in the VSM and is used for the Cisco VNMC management interface.

- **•** HA ID
- **•** IP/subnet mask/gateway information for the Cisco VSG
- **•** Admin password
- **•** 2-GB RAM and 3-GB hard disk space
- **•** Cisco VNMC IP
- **•** Shared secret
- **•** IP connectivity between Cisco VSG and Cisco VNMC is okay
- **•** Cisco VSG VNM-PA image name (vnmc-vsgpa.1.0.1j.bin)

#### **PROCEDURE**

**Step 1** Choose your host on which to deploy the Cisco VSG VM.

**Step 2** From the File menu, choose **Deploy OVF Template**.

The Source window opens. See [Figure 2-22](#page-24-0).

237652

## *Send document comments to vsg-docfeedback@cisco.com*

<span id="page-24-0"></span>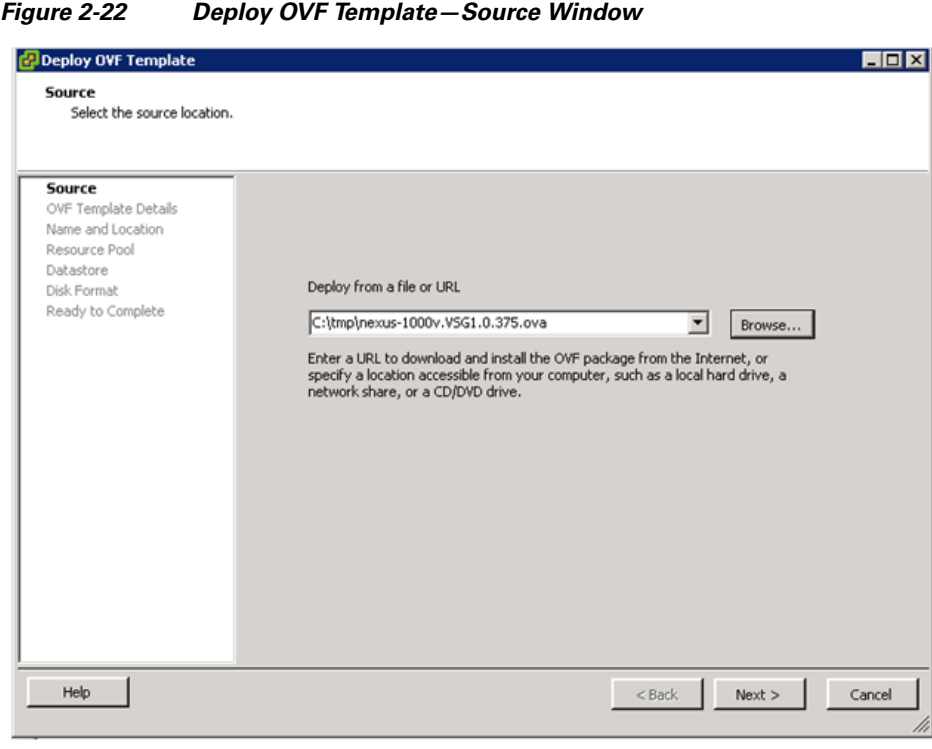

**Step 3** In the Deploy from a file or URL field, enter the path to the Cisco VSG OVA file and click **Next**. The OVF Template Details window opens. See [Figure 2-23.](#page-24-1)

<span id="page-24-1"></span>*Figure 2-23 Deploy OVF Template—OVF Template Details Window*

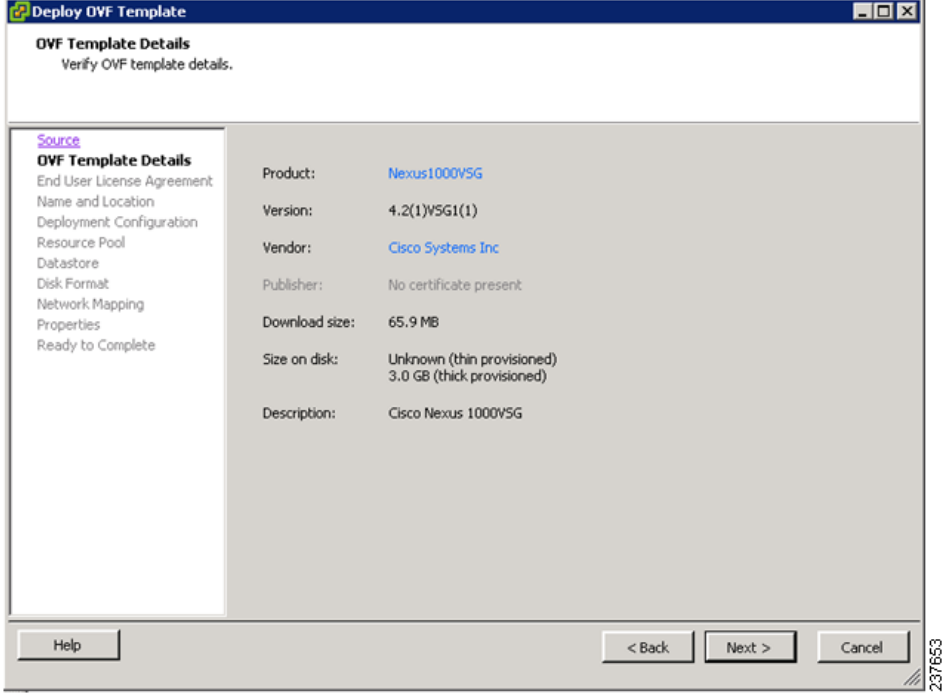

 $\Gamma$ 

**Task 5—Installing the Cisco VSG from an OVA Template**

#### *Send document comments to vsg-docfeedback@cisco.com*

**Step 4** Review the details of the Cisco VSG template and click **Next**.

The End User License Agreement window opens. See [Figure 2-24.](#page-25-0)

<span id="page-25-0"></span>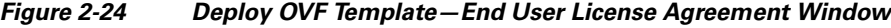

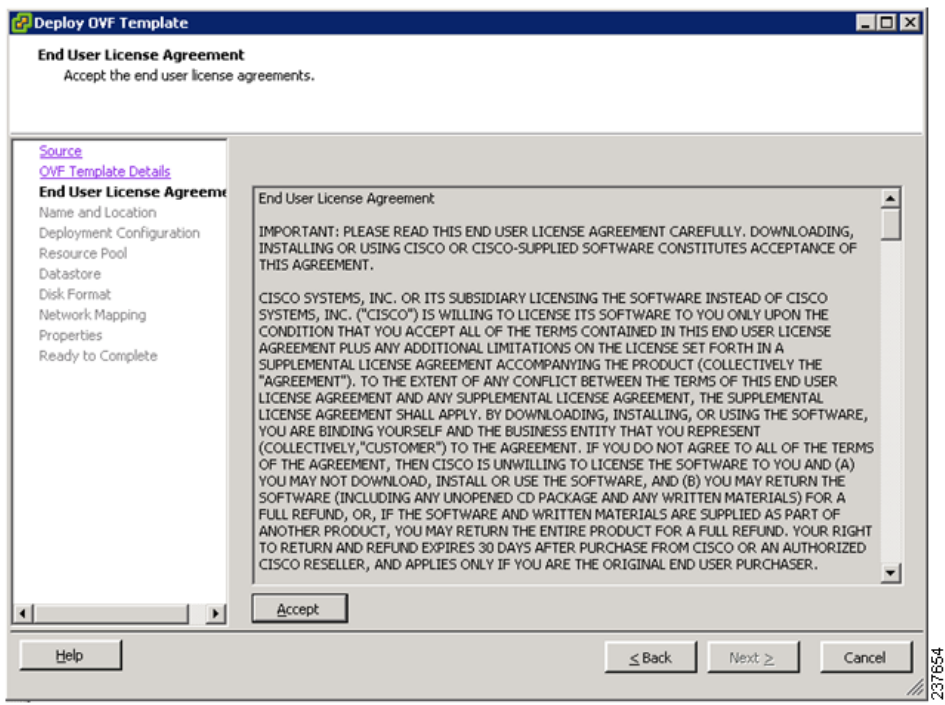

**Step 5** Click **Accept** to accept the End User License Agreement.

#### **Step 6** Click **Next**.

The Name and Location window opens. See [Figure 2-25.](#page-26-0)

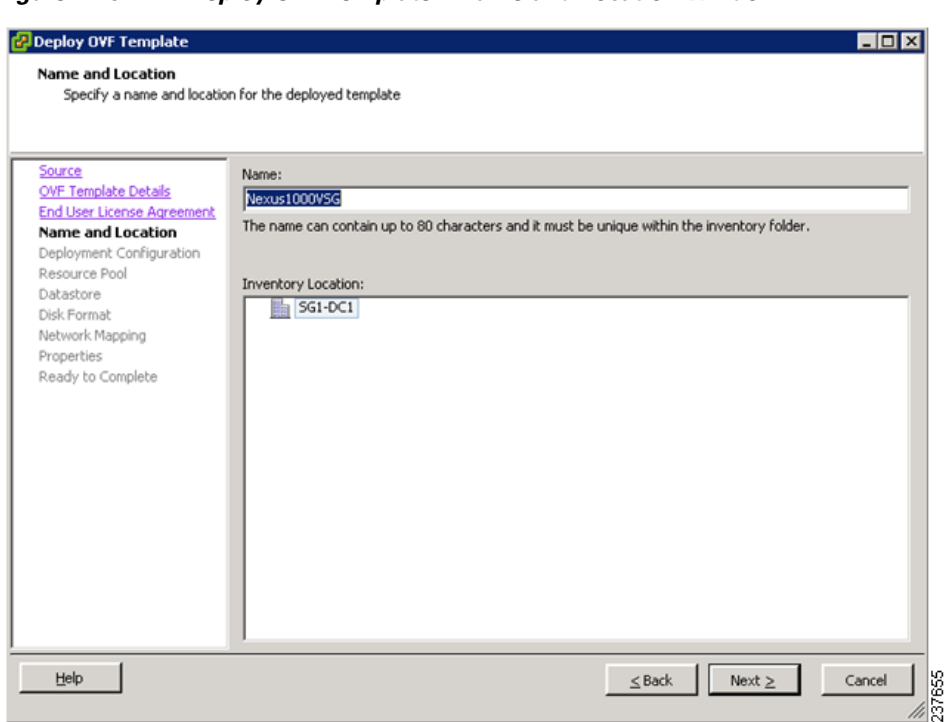

#### <span id="page-26-0"></span>*Figure 2-25 Deploy OVF Template—Name and Location Window*

- **Step 7** In the Name field, enter the name that you want to use for the Cisco VSG.
- **Step 8** In the Inventory Location field, choose the location that you want to use for hosting the Cisco VSG.
- **Step 9** Click **Next**.

Г

The Deployment Configuration window opens. See [Figure 2-26](#page-27-0).

**Task 5—Installing the Cisco VSG from an OVA Template**

## *Send document comments to vsg-docfeedback@cisco.com*

#### <span id="page-27-0"></span>*Figure 2-26 Deploy OVF Template—Deployment Configuration Window*

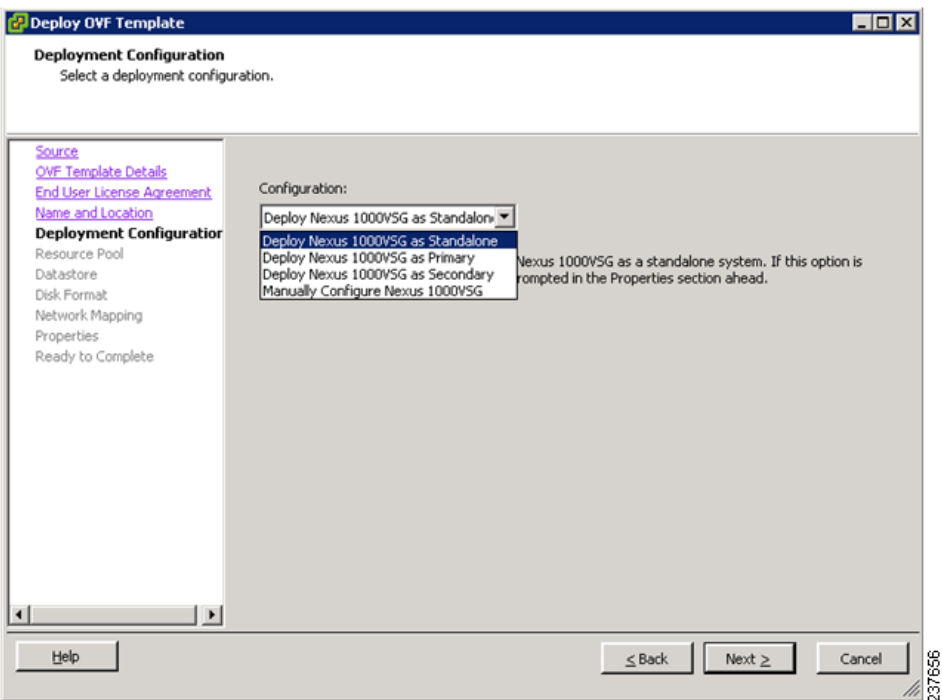

**Step 10** From the Configuration drop-down list, choose **Deploy Nexus 1000V as Standalone** and click **Next**. The Datastore window opens. See [Figure 2-27.](#page-28-0)

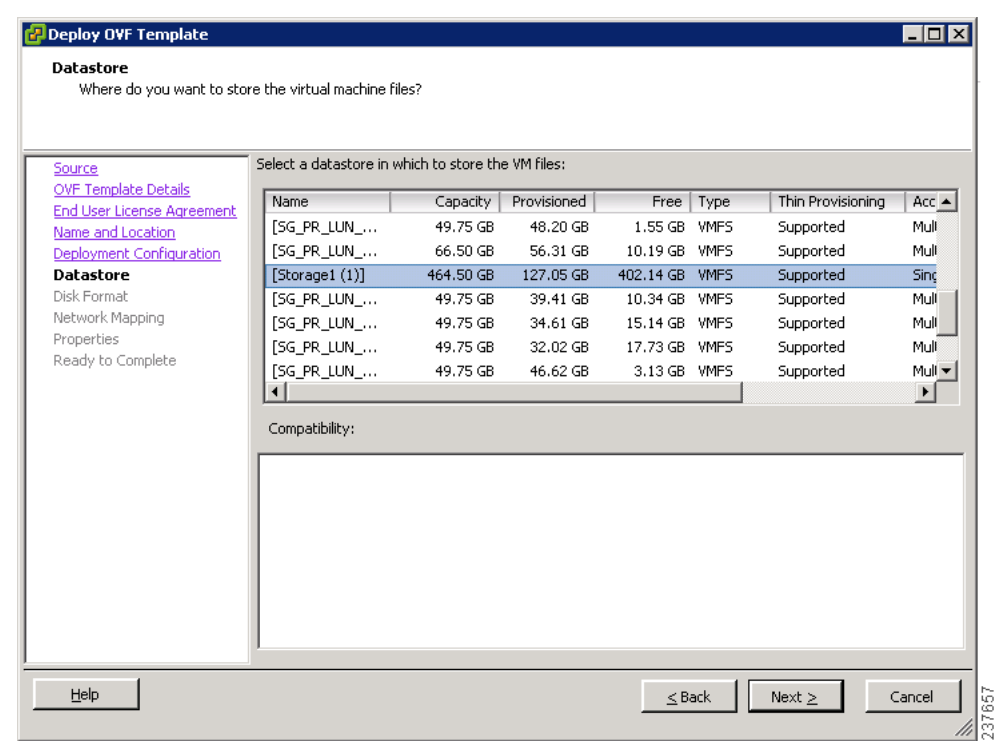

#### <span id="page-28-0"></span>*Figure 2-27 Deploy OVF Template—Datastore Window*

**Step 11** In the Select a datastore in which to store the VM files pane, choose the datastore for the VM and click **Next**.

**Note** Storage can be local or shared-remote such as a network file storage (NFS) or a storage area network (SAN).

**Note** If only one storage location is available for an ESX host, this window does not display and you are assigned to the storage location that is available.

The Disk Format window opens. See [Figure 2-28](#page-29-0).

 $\Gamma$ 

#### <span id="page-29-0"></span>*Figure 2-28 Deploy OVF Template—Disk Format Window*

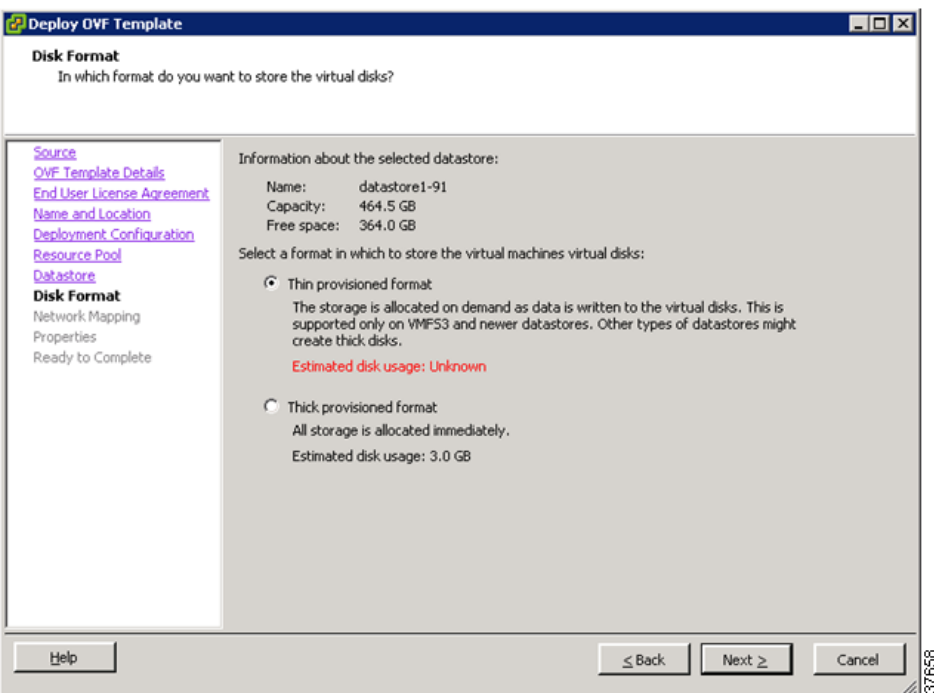

- **Step 12** Click either **Thin provisioned format** or **Thick provisioned format** to store the VM vdisks and click **Next**.
	- $\frac{\sqrt{2}}{2}$

**Note** The default is thick provisioned. If you do not want to allocate the storage immediately, use thin provisioned.

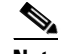

**Note** Ignore the red text in the window.

The Network Mapping window opens. See [Figure 2-29](#page-30-0).

a ka

#### *Send document comments to vsg-docfeedback@cisco.com*

#### <span id="page-30-0"></span>*Figure 2-29 Deploy OVF Template—Network Mapping Window*

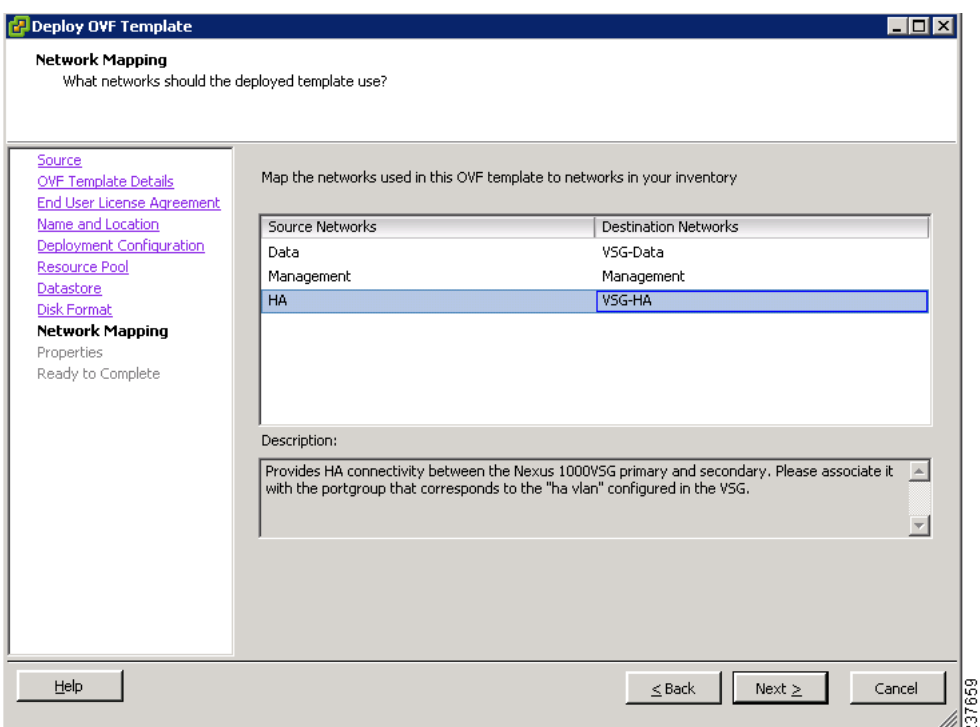

- **Step 13** Choose the data interface port profile as **VSG-Data**, choose the management interface port profile as **Management**, and choose the HA interface port profile as **VSG-HA**.
- **Step 14** Click **Next**.

 $\Gamma$ 

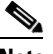

**Note** In this example, for VSG-Data and VSG-HA port profiles created in [Task 4—On the VSM,](#page-21-0)  [Preparing Cisco VSG Port Profiles, page 2-22](#page-21-0), the management port profile is used for management connectivity and is the same as in the VSM and Cisco VNMC.

The Properties window opens. See [Figure 2-30](#page-31-0).

#### <span id="page-31-0"></span>*Figure 2-30 Deploy OVF Template—Properties Window*

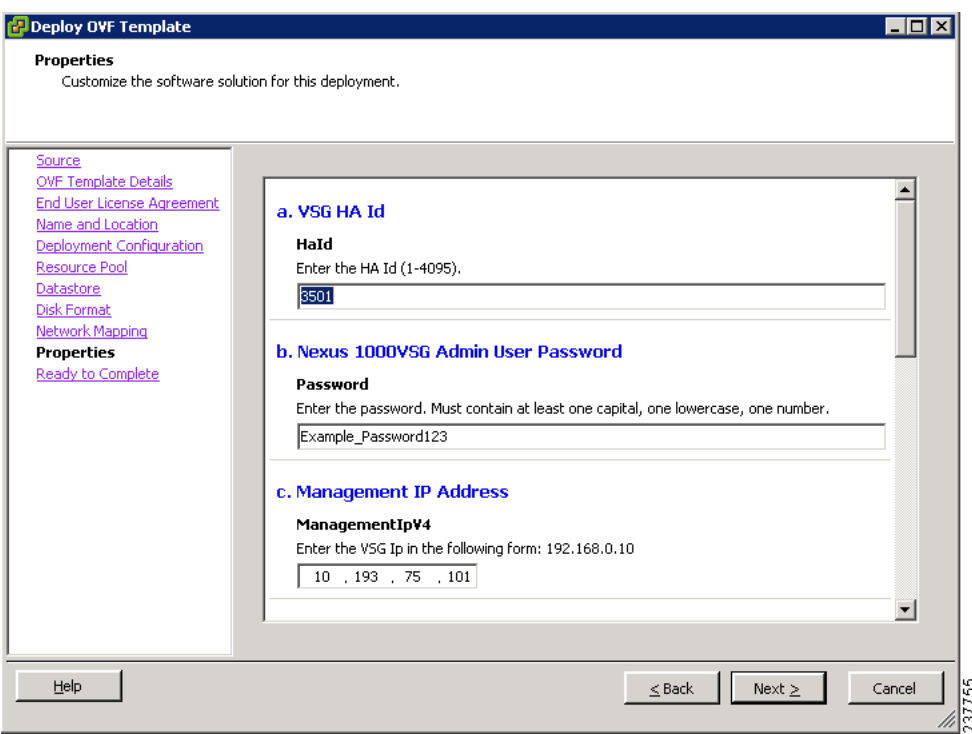

**Step 15** Do the following:

- **a.** In the HaId field, enter the high-availability identification number for a Cisco VSG pair (value from 1 through 4095).
- **b.** In the Password field, enter a password that contains at least one uppercase letter, one lowercase letter, and one number.
- **c.** In the Management IP Address section, do the following:
	- **–** In the ManagementIpV4 field, enter the IP address for the Cisco VSG.
	- **–** In the ManagementIpV4 Subnet field, enter the subnet mask.
- **d.** In the Gateway field, enter the gateway name.
- **e.** In the VnmcIpV4 field, enter the IP address of the Cisco VNMC.
- **f.** In the SharedSecret field, enter the shared secret password defined during the Cisco VNMC installation.
- **g.** In the ImageName field, enter the VSG VNM-PA image name (vnmc-vsgpa.1.0.1j.bin)

**Step 16** Click **Next**.

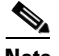

**Note** Make sure that red text messages do not appear before you click **Next**. If you do not want to enter valid information in the red-indicated fields, use null values to fill those fields. If those fields are left empty or filled with invalid null values, the application does not power on.

The Ready to Complete window opens. See [Figure 2-31](#page-32-0).

<span id="page-32-0"></span>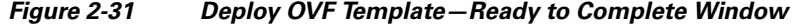

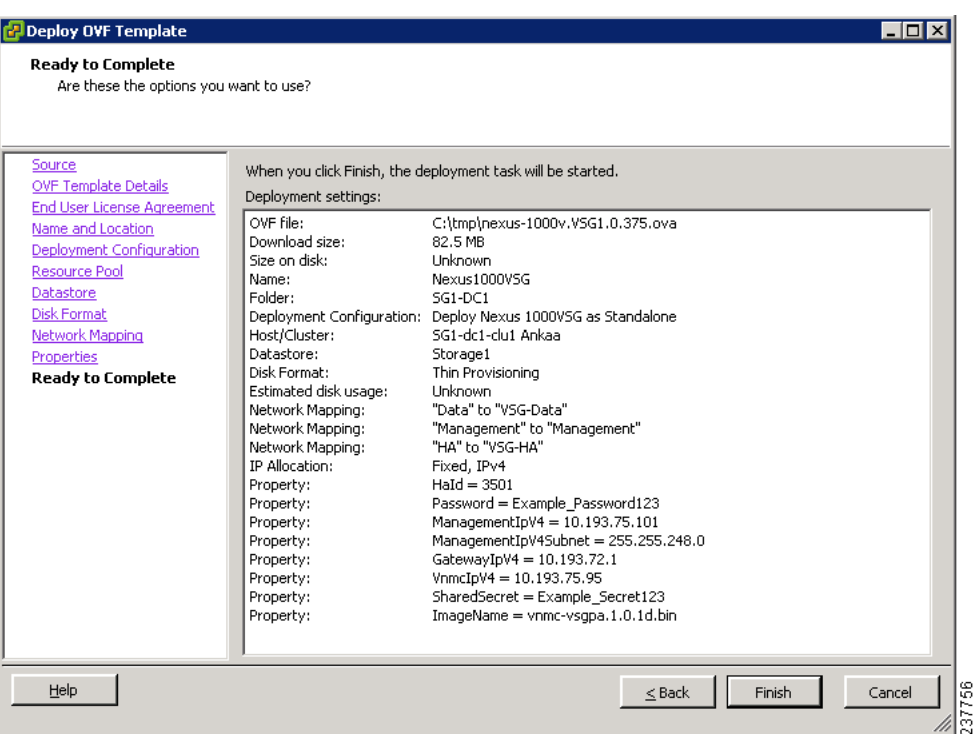

**Step 17** Review the deployment settings information and click **Finish**.

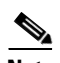

 $\Gamma$ 

**Note** Review the IP/mask/gateway information carefully because any discrepancies might cause the VM to have bootup issues.

The Deploying Nexus1000VSG Progress Indicator opens. See [Figure 2-32.](#page-32-1)

The progress bar in [Figure 2-32](#page-32-1) shows how much of the deployment task is completed before the Cisco VSG is deployed.

#### <span id="page-32-1"></span>*Figure 2-32 Deploying Nexus1000VSG—Deploying Disk Files Progress Indicator*

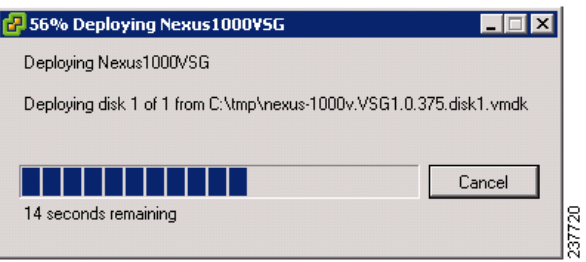

The progress indicator in [Figure 2-33](#page-33-1) shows that the deployment has completed successfully.

**Chapter 2 Quick Start Guide for the Cisco Virtual Security Gateway and the Cisco Virtual Network Management**

**Task 6—On the Cisco VSG and Cisco VNMC, Verifying the VNM Policy Agent Status**

### *Send document comments to vsg-docfeedback@cisco.com*

<span id="page-33-1"></span>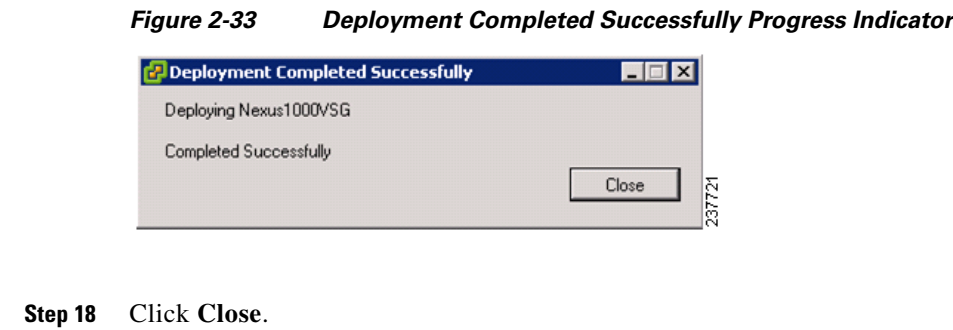

**Step 19** Power On the Cisco VSG VM

## <span id="page-33-0"></span>**Task 6—On the Cisco VSG and Cisco VNMC, Verifying the VNM Policy Agent Status**

You can use the **show vnm-pa status** command to verify the VNM policy agent status (which can indicate that you have installed the VNM successfully).

#### **PROCEDURE**

- **Step 1** Log in to the Cisco VSG.
- **Step 2** Check the status of VNM-PA configuration by entering the following command:

```
vsg# show vnm-pa status
VNM Policy-Agent status is - Installed Successfully. Version 1.0(1j)-vsg
vsg#
```
- **Step 3** Log in to the Cisco VNMC.
- **Step 4** Choose **Administration** > **Service Registry** > **Clients** > **General**. The VNMC Administration Service Registry Window opens. See [Figure 2-34.](#page-34-1)

#### *Send document comments to vsg-docfeedback@cisco.com*

<span id="page-34-1"></span>*Figure 2-34 VNMC Administration Service Registry Window*

|                     | Tenant Management Resource Management   Policy Management   Administration      |            |                 |               |            |                  |            |
|---------------------|---------------------------------------------------------------------------------|------------|-----------------|---------------|------------|------------------|------------|
| A Diagnostics       | Access Control Service Registry VNMC Profile Wi Managers Diagnostics Operations |            |                 |               |            |                  |            |
| Registry VNCM-favid | Clients                                                                         |            |                 |               |            |                  |            |
| Controllers         | General Events                                                                  |            |                 |               |            |                  |            |
| <b>Providers</b>    |                                                                                 |            |                 |               |            |                  | Records: 0 |
| $\equiv$ Cients     | <b>Name</b>                                                                     | Capability | Туре            | IP Address    | Oper State | <b>Last Poll</b> | Version    |
|                     | Firewall                                                                        | vn-fw      | managed-endport | 10.193.75.101 | registered | 2010-11-26 00    | 1,000,477) |
|                     | sg-vtm vk-1                                                                     | VTI-VVSN   | managed-endport | 10.193.75.89  | registered | 2010-11-26 00    | 1.0(0,477) |
|                     |                                                                                 |            |                 |               |            |                  |            |
|                     |                                                                                 |            |                 |               |            |                  |            |
|                     |                                                                                 |            |                 |               |            |                  |            |
|                     |                                                                                 |            |                 |               |            |                  |            |
|                     |                                                                                 |            |                 |               |            |                  |            |
|                     |                                                                                 |            |                 |               |            |                  |            |
|                     |                                                                                 |            |                 |               |            |                  |            |
|                     |                                                                                 |            |                 |               |            |                  |            |
|                     |                                                                                 |            |                 |               |            |                  |            |
|                     |                                                                                 |            |                 |               |            |                  |            |
|                     |                                                                                 |            |                 |               |            |                  |            |
|                     |                                                                                 |            |                 |               |            |                  |            |
|                     |                                                                                 |            |                 |               |            |                  |            |
|                     |                                                                                 |            |                 |               |            |                  |            |
|                     |                                                                                 |            |                 |               |            |                  |            |

**Step 5** In the Clients pane, verify that the Cisco VSG and VSM information is listed.

# <span id="page-34-0"></span>**Task 7—On the Cisco VNMC, Configuring a Tenant, Security Profile, and Compute Firewall**

Now that you have the Cisco VNMC and the Cisco VSG successfully installed with the basic configurations (completed through the OVA File Template wizard), you should configure some of the basic security profiles and policies.

#### **BEFORE YOU BEGIN**

Before doing this procedure, know or do the following:

- **•** Install Adobe Flash Player (Version 10.1.102.64 or later)
- **•** IP address of the Cisco VNMC
- **•** Admin user password

#### **PROCEDURE**

Ш

**Step 1** For Cisco VNMC access, from your client machine, open Internet Explorer and access https://vnmc-ip/ (https://xxx.xxx.xxx.xxx).

A Website Security Certification window opens. See [Figure 2-35.](#page-35-0)

### *Send document comments to vsg-docfeedback@cisco.com*

<span id="page-35-0"></span>*Figure 2-35 Website Security Certification Window*

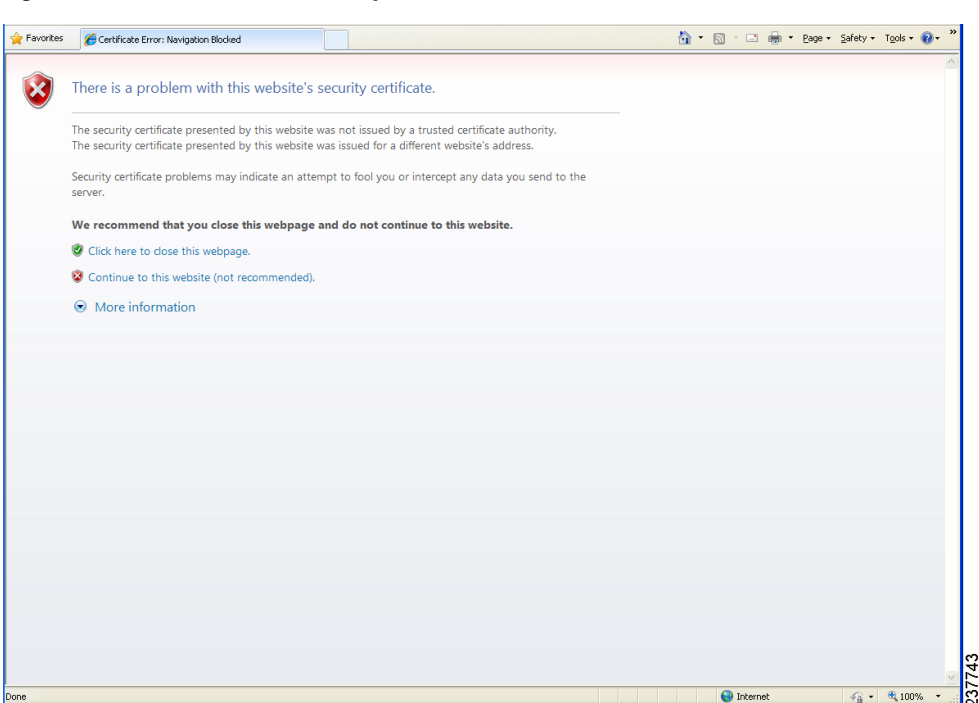

**Step 2** On the certificate warning, click **Continue to this website**.

The Cisco VNMC Access window opens. See [Figure 2-36](#page-35-1).

<span id="page-35-1"></span>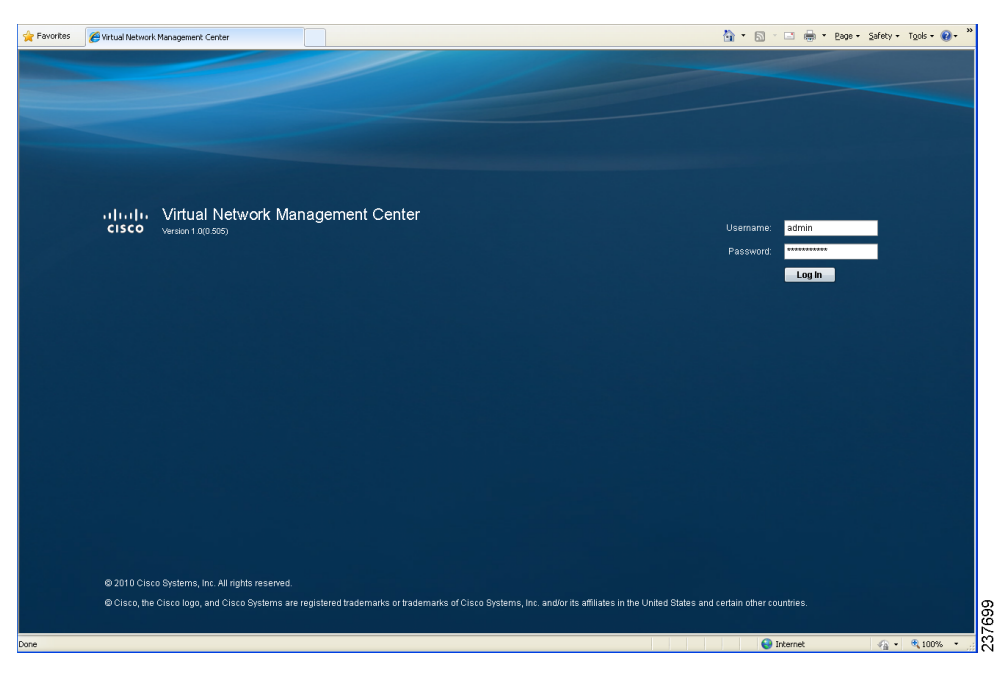

*Figure 2-36 VNMC Access Window*

**Step 3** Log in to the Cisco VNMC with the username "admin" and your password.

#### *Send document comments to vsg-docfeedback@cisco.com*

**Step 4** The Cisco VNMC Main window opens. See [Figure 2-37.](#page-36-0)

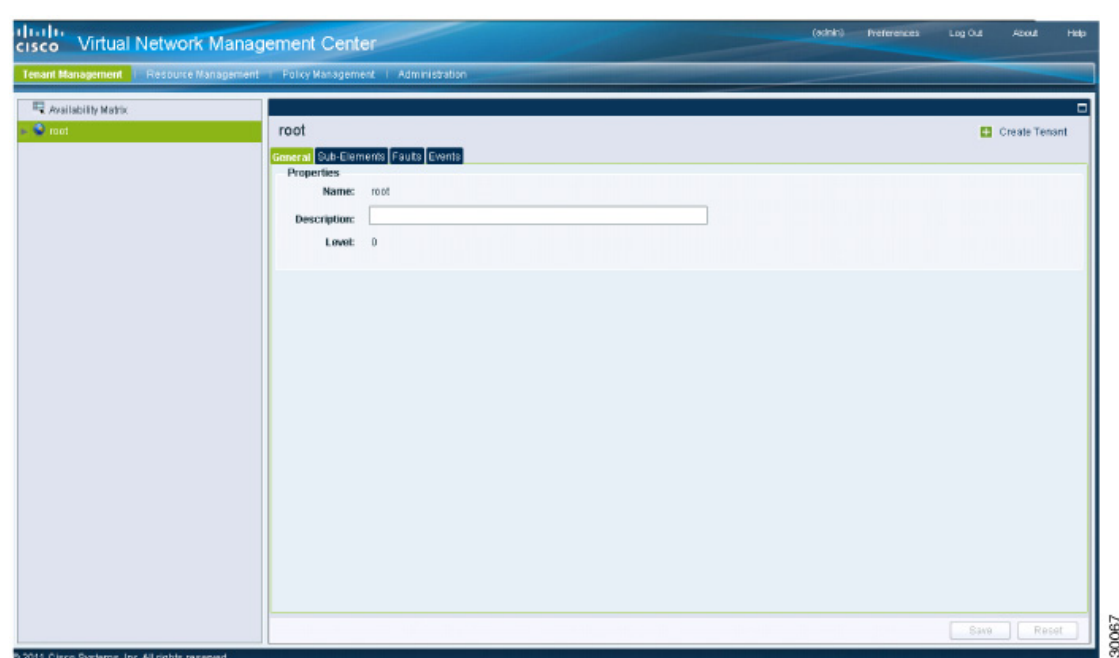

<span id="page-36-0"></span>*Figure 2-37 Cisco Virtual Network Management Center—Opening Page*

**Step 5** Choose **Administration > Service Registry > Clients** to check the Cisco VSG and VSM registration in the Cisco VNMC.

The Clients pane of the Cisco VNMC opens. See [Figure 2-38](#page-36-1).

#### <span id="page-36-1"></span>*Figure 2-38 VNMC Administration Service Registry Window Clients Pane*

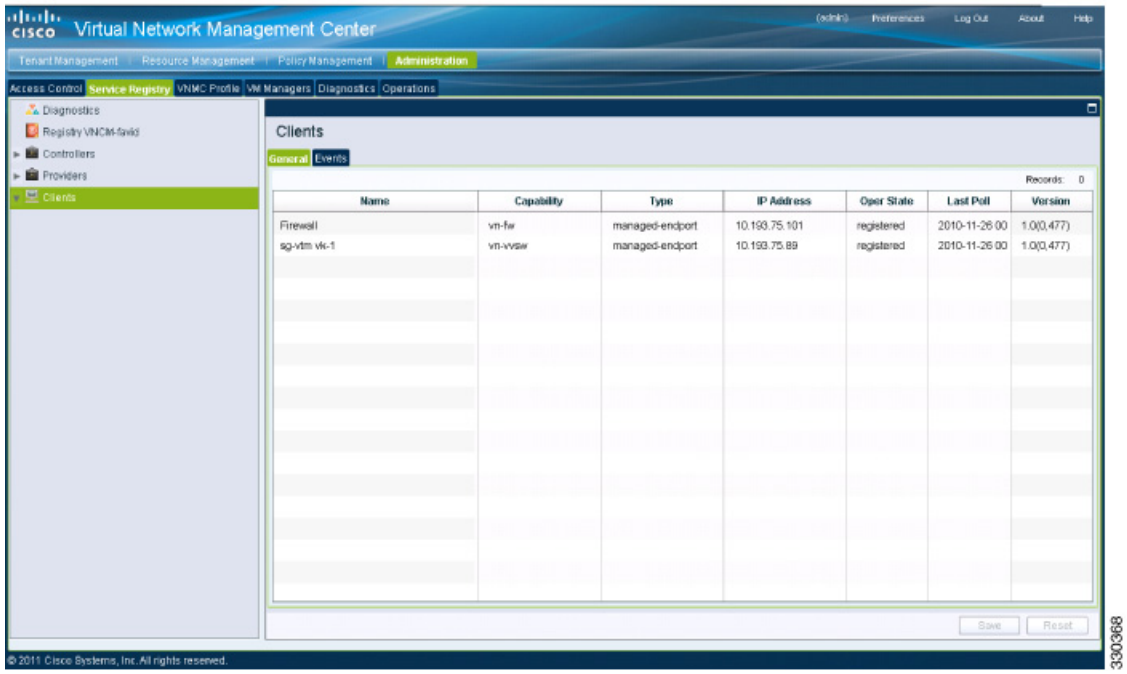

**Cisco Virtual Security Gateway, Rel. 4.2(1)VSG1(2) and Cisco Virtual Network Management Center, Rel. 1.2 Installation and Upgrade Guide**

Г

### *Send document comments to vsg-docfeedback@cisco.com*

The Cisco VSG and VSM information should be listed in the Clients pane.

## **Configuring a Tenant in the Cisco VNMC**

Tenants are entities (businesses, agencies, institutions, and so on) whose data and processes are hosted on virtual machines (VMs) on the virtual data center. To provide firewall security for each tenant, the tenant must first be configured in the Cisco VNMC.

**Step 1** From the Cisco VNMC top toolbar, click the **Tenant Management** tab. The root pane opens. See [Figure 2-39.](#page-37-0)

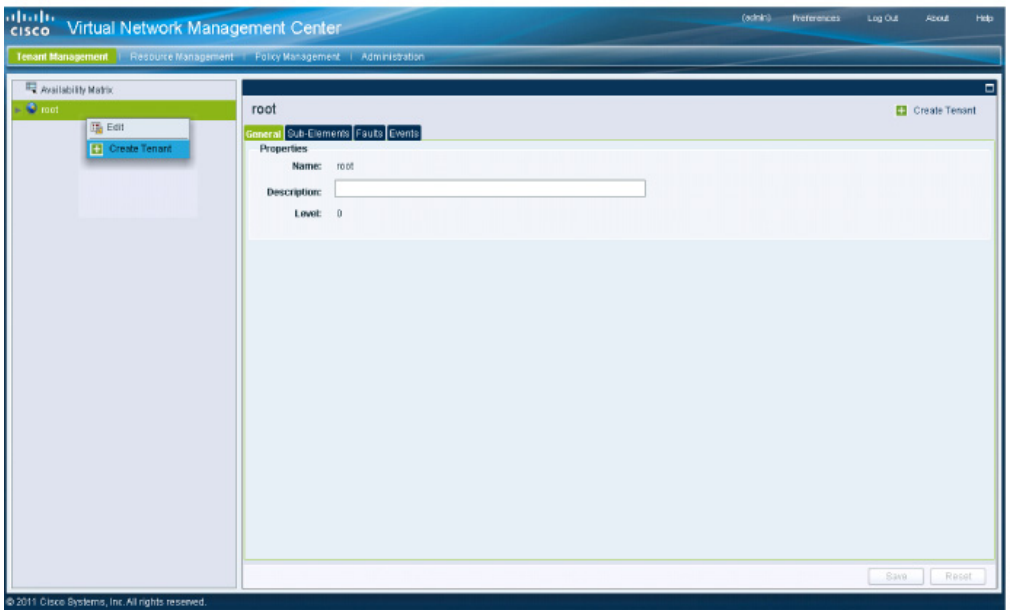

<span id="page-37-0"></span>*Figure 2-39 VNMC Window Tenant Management Tab root Pane*

**Step 2** In the left pane directory tree right-click on Root, and from the drop-down list, choose Create Tenant. The Create Tenant dialog box opens. See [Figure 2-40](#page-38-0).

330073

#### *Send document comments to vsg-docfeedback@cisco.com*

<span id="page-38-0"></span>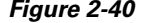

*Create Tenant Dialog Box* 

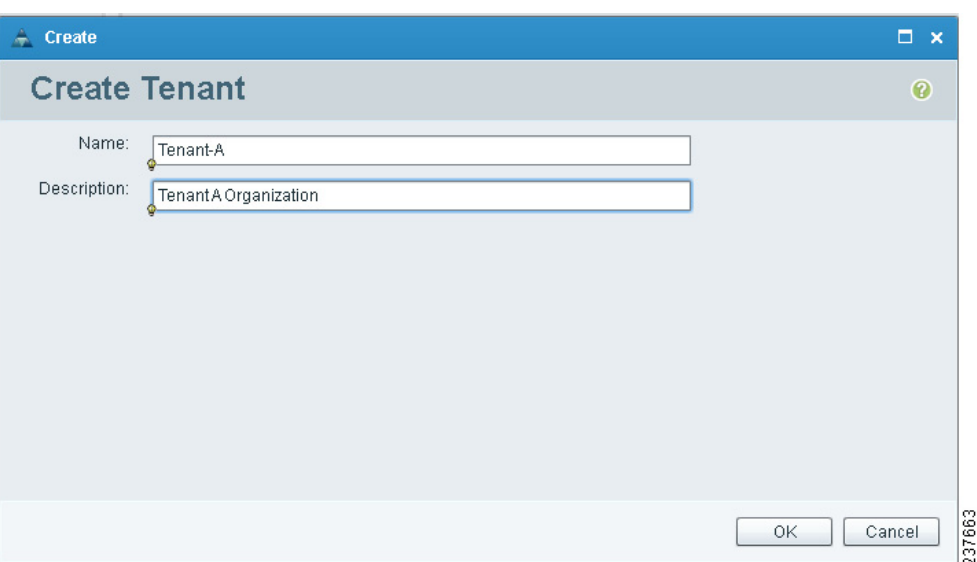

#### **Step 3** Do the following:

- **a.** In the Name field, enter the tenant name; for example, *Tenant-A*.
- **b.** In the Description field, enter a description for that tenant.

#### **Step 4** Click **OK**.

Notice that the tenant you just created is now listed in the left-side pane under root. See [Figure 2-41](#page-38-1).

<span id="page-38-1"></span>*Figure 2-41 Cisco VNMC VSG Configuration Directory Tree Pane*

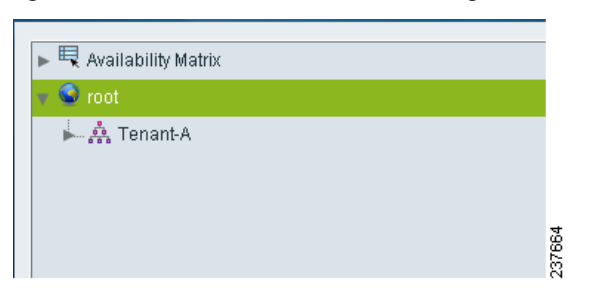

## **Configuring a Security Profile in the Cisco VNMC**

You can configure a security profile on the Cisco VNMC.

#### **PROCEDURE**

 $\mathbf I$ 

**Step 1** In the Cisco VNMC top row toolbar, click the **Policy Management** tab. The Policy Management Security Policies window opens. See [Figure 2-42.](#page-39-0)

### *Send document comments to vsg-docfeedback@cisco.com*

<span id="page-39-0"></span>*Figure 2-42 VNMC Policy Management Security Policies Window*

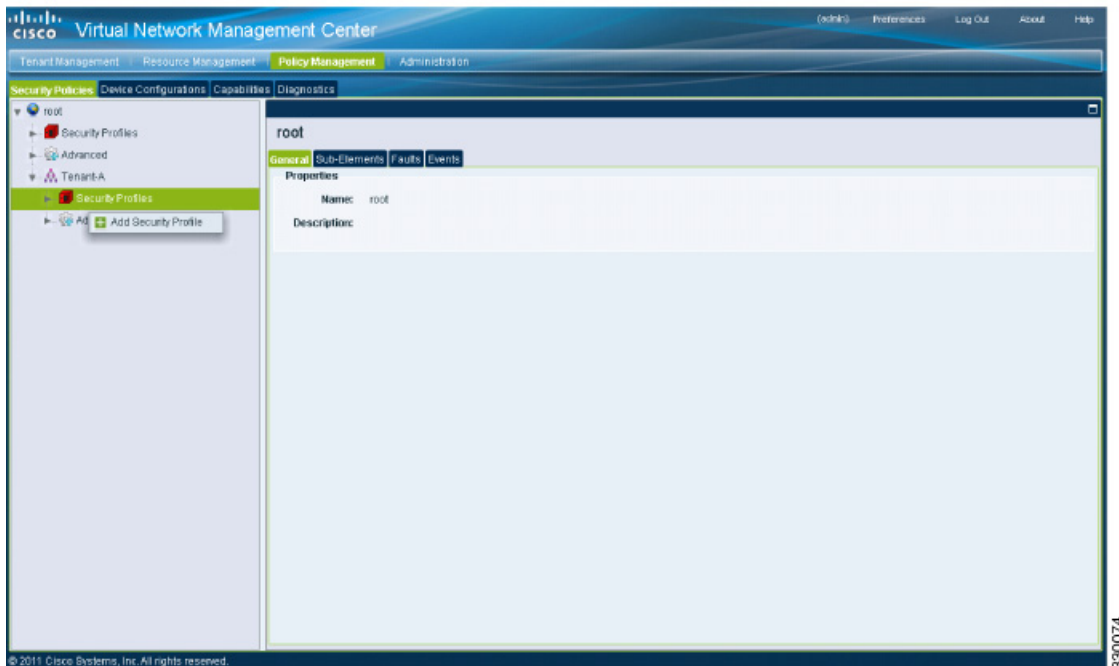

**Step 2** From the directory path, choose **Security Policies** > **root** > **Tenant-A** > **Security Profiles**. Right-click in an empty space and from the drop-down list, choose **Add Security Profile**.

The Add Security Profile dialog box opens. See [Figure 2-43](#page-39-1).

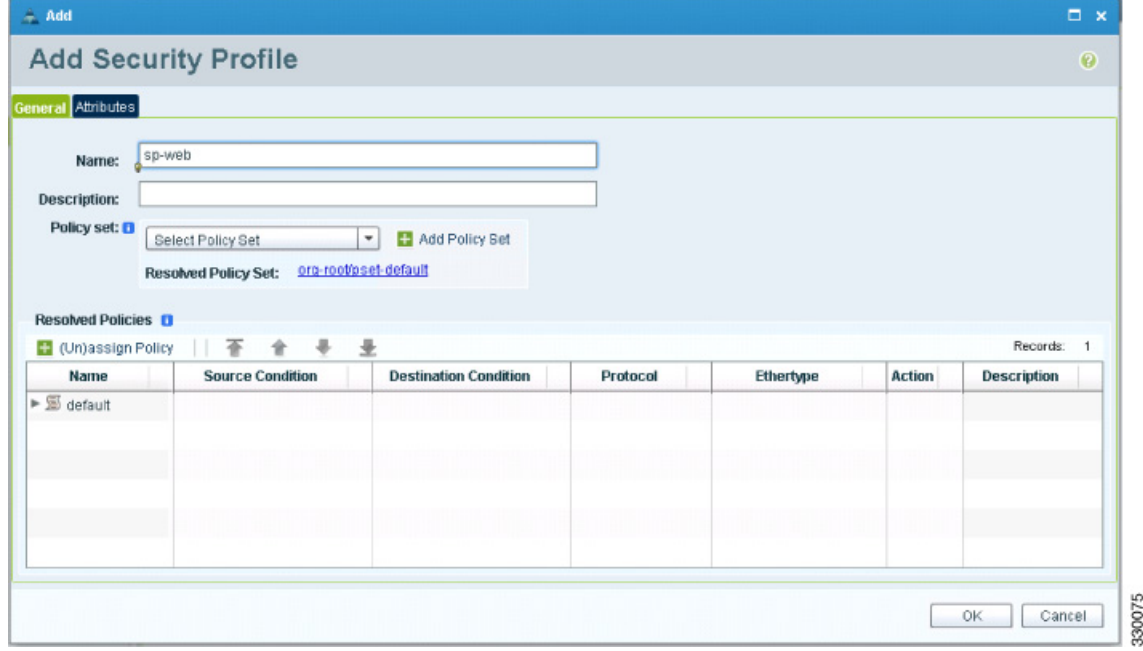

<span id="page-39-1"></span>*Figure 2-43 Add Security Profile Dialog Box*

**Step 3** Do the following:

**a.** In the Name field, enter a name for the security profile; for example, *sp-web*.

### *Send document comments to vsg-docfeedback@cisco.com*

**b.** In the Description field, enter a brief description of this security profile.

**Step 4** Click **OK**.

## **On the Cisco VNMC, Configuring a Compute Firewall**

The compute firewall is a logical virtual entity that contains the device profile that you can bind (assign) to a Cisco VSG virtual machine. The device policy in the device profile is then pushed from the Cisco VNMC to the Cisco VSG. Once this is complete, the compute firewall is in the *applied* configuration state on the Cisco VNMC.

#### **PROCEDURE**

Ш

**Step 1** From the Cisco VNMC, choose **Resource Management** > **Managed Resources**.

The VNMC Resource Management, Managed Resources, Firewall Profiles window opens. See [Figure 2-44](#page-40-0).

<span id="page-40-0"></span>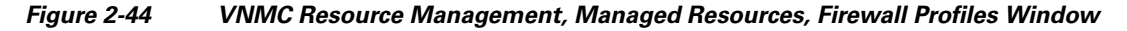

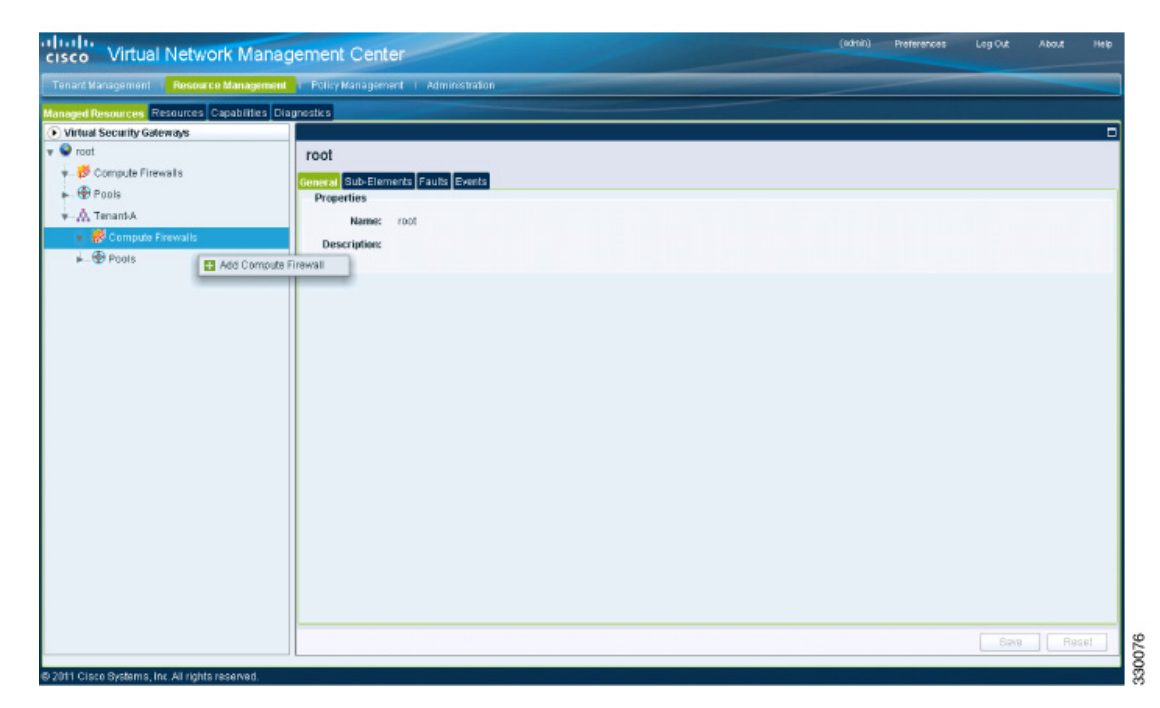

**Step 2** On the left-pane directory tree, choose **root > Tenant-A > Compute Firewall**.

**Step 3** From the drop-down list, choose **Add Compute Firewall**. The Add Compute Firewall dialog box opens. See [Figure 2-45](#page-41-0).

## *Send document comments to vsg-docfeedback@cisco.com*

<span id="page-41-0"></span>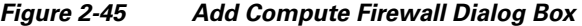

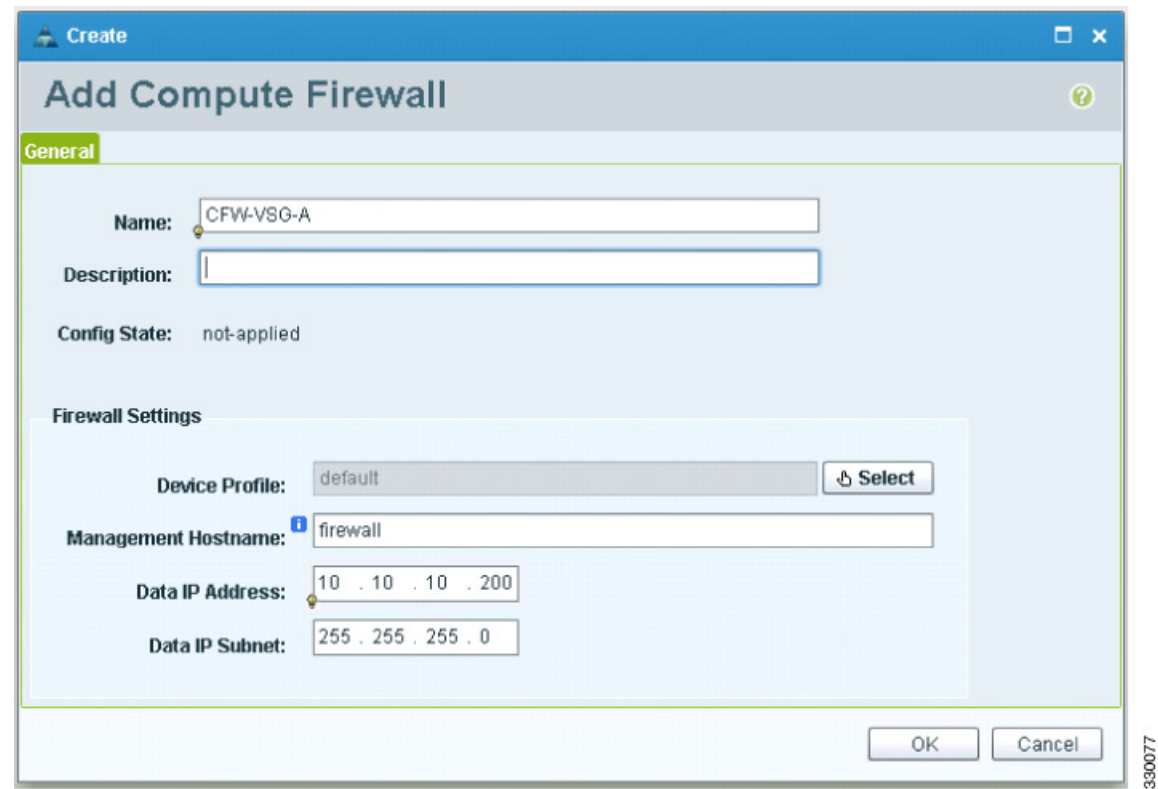

**Step 4** In the Add Compute Firewall dialog box, do the following:

- **•** In the Name field, enter a name for the compute firewall.
- **•** In the Decription field, enter a brief description of the compute firewall.
- **•** In the Management Hostname field, enter the name for your Cisco VSG.
- **•** In the Data IP Address field, enter the Data IP address, if it is different from what is the default.

#### **Step 5** Click **OK**.

The new Compute Firewall pane displays with the information that you provided. See [Figure 2-46](#page-42-1).

**Task 8—On the Cisco VNMC, Assigning the Cisco VSG to the Compute Firewall**

#### *Send document comments to vsg-docfeedback@cisco.com*

<span id="page-42-1"></span>*Figure 2-46 Compute Firewall Pane*

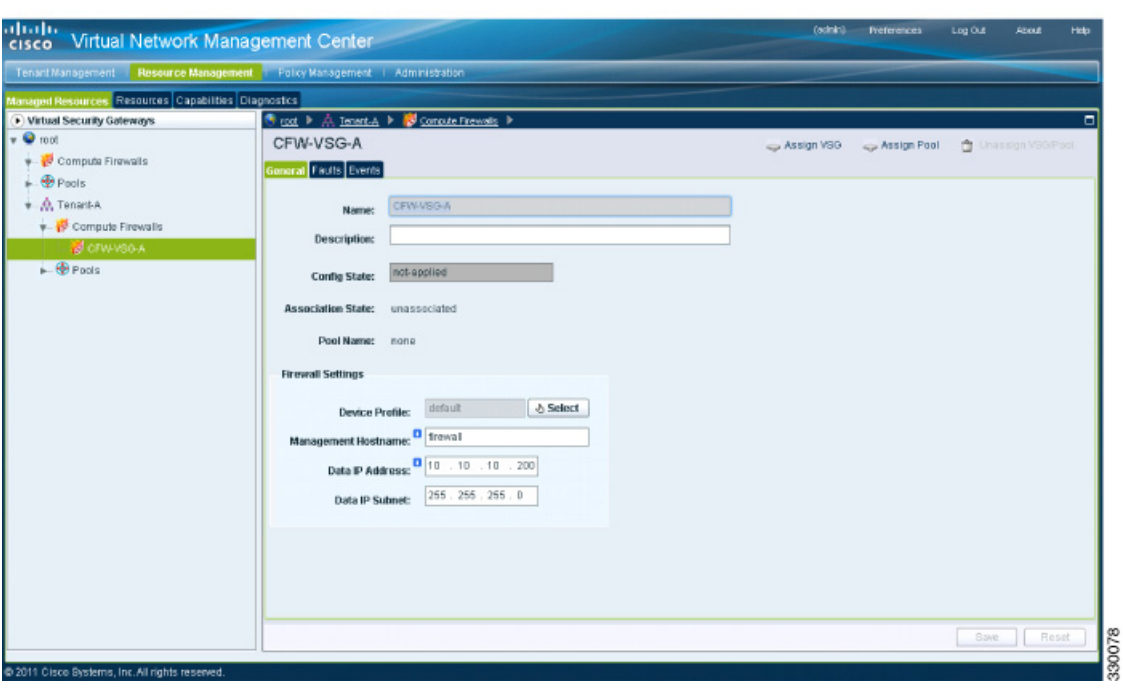

## <span id="page-42-0"></span>**Task 8—On the Cisco VNMC, Assigning the Cisco VSG to the Compute Firewall**

The compute firewall is a logical virtual entity that contains the device profile that can be later bound to the device for communication with the Cisco VNMC and VSM.

You can assign the Cisco VSG to the compute firewall on the Cisco VNMC.

#### **PROCEDURE**

 $\mathbf{r}$ 

**Step 1** Choose **Resource Management** > **Managed Resources**.

The VNMC Resource Management Managed Resources Compute Firewalls window opens. See [Figure 2-47](#page-43-0).

<span id="page-43-0"></span>*Figure 2-47 VNMC Resource Management Managed Resources Compute Firewalls Window*

| ahaha<br>cisco Virtual Network Management Center                             |                                            |                                                                                                    | (2000)<br>hefe work. | About<br>Lep Out<br><b>Hep</b> |  |  |  |  |  |
|------------------------------------------------------------------------------|--------------------------------------------|----------------------------------------------------------------------------------------------------|----------------------|--------------------------------|--|--|--|--|--|
| Tench: Nanadement   Hesource Management   Policy Manadement   Administration |                                            |                                                                                                    |                      |                                |  |  |  |  |  |
| Managed Resources Pezo mas Capabilities Diagnostics                          |                                            |                                                                                                    |                      |                                |  |  |  |  |  |
| Divinesi Security Galeways                                                   | <b>Broz</b> P.A. Tonert-A. P.              |                                                                                                    |                      | $\Box$                         |  |  |  |  |  |
| $v$ O mm<br>Compute Finneals                                                 | <b>Compute Firewalls</b><br>General Faults |                                                                                                    |                      |                                |  |  |  |  |  |
| $\frac{1}{2}$ . $\bigoplus$ Pras<br>$\oplus$ -lefault                        |                                            | <b>图 Edil 音 Delele</b><br>Mid Company Flower   app Assign VEG   app Austign Pool<br>Javaian VSGIPuul |                      |                                |  |  |  |  |  |
|                                                                              | <b>Name</b>                                | <b>Description</b>                                                                                   | Device Profile       | Coudig State                   |  |  |  |  |  |
| <b>i</b> A Tenantia<br>- Formpute Finemalls                                  | CEWIVEG 8.                                 |                                                                                                    | default.             | net-applied.                   |  |  |  |  |  |
| E R CFINANTO-R                                                               | the Cat                                    |                                                                                                    |                      |                                |  |  |  |  |  |
| $F = \bigoplus_{n=1}^\infty F_n$                                             | <sub>she</sub> Avsign VEG                  |                                                                                                    |                      |                                |  |  |  |  |  |
|                                                                              | <sub>star</sub> Aseign Pop                 |                                                                                                    |                      |                                |  |  |  |  |  |
|                                                                              | 音 Unassign VSG/Poci                        |                                                                                                    |                      |                                |  |  |  |  |  |
|                                                                              | <b>The Delicity</b>                        |                                                                                                    |                      |                                |  |  |  |  |  |
|                                                                              |                                            |                                                                                                    |                      |                                |  |  |  |  |  |
|                                                                              |                                            |                                                                                                    |                      |                                |  |  |  |  |  |
|                                                                              |                                            |                                                                                                    |                      |                                |  |  |  |  |  |
|                                                                              |                                            |                                                                                                    |                      |                                |  |  |  |  |  |
|                                                                              |                                            |                                                                                                    |                      |                                |  |  |  |  |  |
|                                                                              |                                            |                                                                                                    |                      |                                |  |  |  |  |  |
|                                                                              |                                            |                                                                                                    |                      |                                |  |  |  |  |  |
|                                                                              |                                            |                                                                                                    |                      |                                |  |  |  |  |  |
|                                                                              |                                            |                                                                                                    |                      |                                |  |  |  |  |  |
|                                                                              |                                            |                                                                                                    |                      |                                |  |  |  |  |  |
|                                                                              |                                            |                                                                                                    |                      |                                |  |  |  |  |  |
|                                                                              |                                            |                                                                                                    |                      |                                |  |  |  |  |  |
| 69 2011 Cross Mystema, Inc. All natito reported.                             |                                            |                                                                                                    |                      |                                |  |  |  |  |  |

**Step 2** Choose **root > Tenant-A > Compute Firewalls**.

**Step 3** Right-click **Compute Firewalls**, and from the drop-down list, choose **Assign VSG**. The Assign VSG dialog box opens. See [Figure 2-48](#page-43-1).

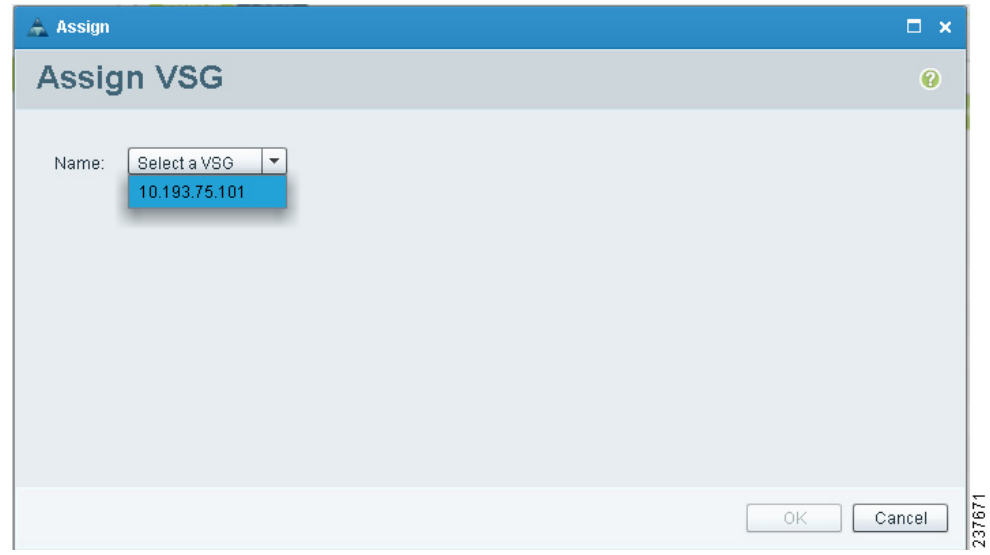

<span id="page-43-1"></span>*Figure 2-48 Assign VSG Dialog Box*

**Step 4** From the Name drop-down list, choose the Cisco VSG IP address.

**Step 5** Click **OK**.

330197

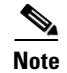

**Note** The Config State status changes from "not-applied" to "applying" and then to "applied."

## <span id="page-44-0"></span>**Task 9—On the Cisco VNMC, Configuring a Permit-All Rule**

You can configure a permit-all rule in the Cisco VNMC.

#### **PROCEDURE**

 $\mathbf l$ 

**Step 1** Log in to the Cisco VNMC and choose **Policy Management** > **Security Policies**.

The Cisco VNMC Policy Management Security Policies window opens. See [Figure 2-49.](#page-44-1)

#### <span id="page-44-1"></span>*Figure 2-49 Cisco Virtual Network Management Center—Policy Management Security Policies Window*

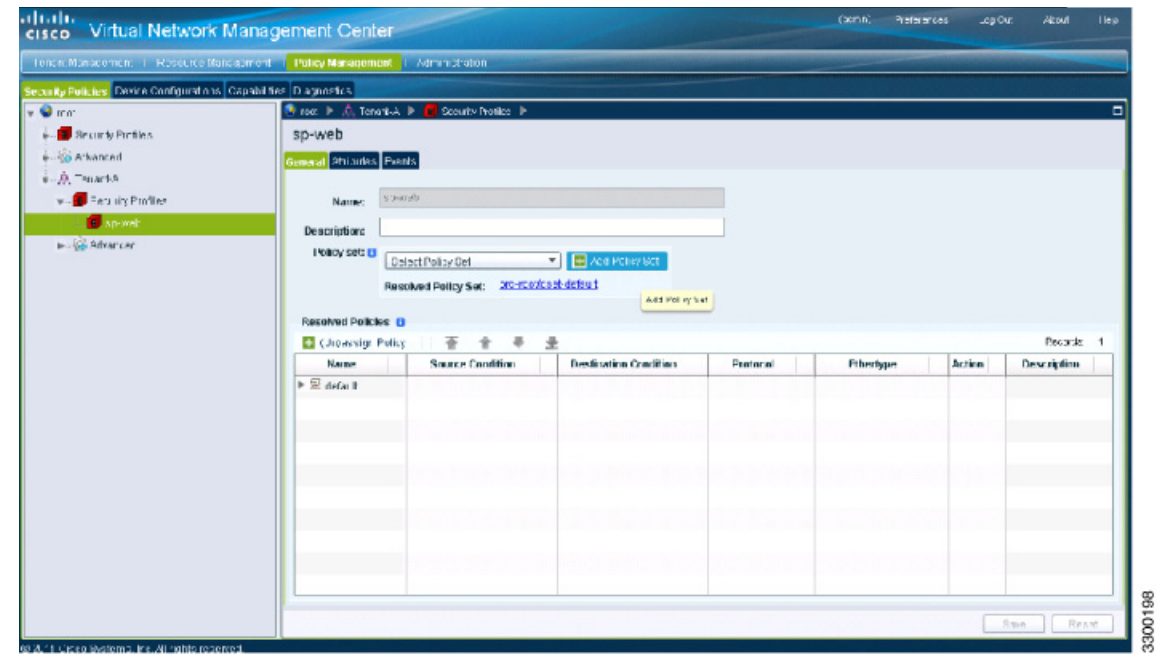

**Step 2** Choose **root > Tenant-A > Security-Profile > sp-web**.

**Step 3** From the button to the right of the sp-web pane Policy sets field, click **Add policy set**. The Add Policy Set dialog box opens. See [Figure 2-50](#page-45-0).

## *Send document comments to vsg-docfeedback@cisco.com*

<span id="page-45-0"></span>*Figure 2-50 Add Policy Set Dialog Box*

![](_page_45_Picture_40.jpeg)

**Step 4** Click **Add Policy**. The Add Policy dialog box appears. See [Figure 2-51](#page-46-0).

**Cisco Virtual Security Gateway, Rel. 4.2(1)VSG1(2) and Cisco Virtual Network Management Center, Rel. 1.2 Installation and Upgrade Guide**

a ka

### *Send document comments to vsg-docfeedback@cisco.com*

![](_page_46_Picture_67.jpeg)

<span id="page-46-0"></span>*Figure 2-51 Add Policy Dialog Box*

**Step 5** Do the following:

Г

- **a.** In the Name field, enter the security policy name.
- **b.** In the Description field, enter a brief description of the security policy.
- **c.** Above the Name column, click **Add Rule**.

The Add Rule dialog box displays. See [Figure 2-52.](#page-47-0)

### *Send document comments to vsg-docfeedback@cisco.com*

<span id="page-47-0"></span>![](_page_47_Picture_73.jpeg)

*VNMC Add Rule Dialog Box* 

![](_page_47_Picture_74.jpeg)

- **Step 6** In the Name field, enter the rule name.
- **Step 7** In the Description field, enter a brief description of the rule.
- **Step 8** From the Action to Take buttons, choose the rule action that you want this rule to have; in this case, **permit**.
- **Step 9** Click **OK** in this Add Rule dialog box.

The Add Policy dialog box reappears showing a policy with the new rule. See [Figure 2-53](#page-48-0).

### *Send document comments to vsg-docfeedback@cisco.com*

![](_page_48_Picture_53.jpeg)

<span id="page-48-0"></span>*Figure 2-53 VNMC Add Policy Dialog Box*

**Step 10** Click **OK** in the Add Policy dialog box.

**Step 11** Click **OK** in the Add Policy Set dialog box. The newly created policy is displayed in the Assigned: field. See [Figure 2-54.](#page-49-0)

## *Send document comments to vsg-docfeedback@cisco.com*

<span id="page-49-0"></span>*Figure 2-54 Add Policy Set Dialog Box*

![](_page_49_Picture_51.jpeg)

**Step 12** Click **OK** in the Add Policy Set dialog box.

**Step 13** Click Save in the Security Profile window. See [Figure 2-55.](#page-50-1)

**Task 10—On the Cisco VSG, Verifying the Permit-All Rule**

#### *Send document comments to vsg-docfeedback@cisco.com*

<span id="page-50-1"></span>*Figure 2-55 Cisco Virtual Network Management Center—Policy Management Window*

![](_page_50_Picture_107.jpeg)

## <span id="page-50-0"></span>**Task 10—On the Cisco VSG, Verifying the Permit-All Rule**

To verify the rule presence in the Cisco VSG, use the Cisco VSG CLI and the **show** commands.

#### **PROCEDURE**

 $\mathbf{r}$ 

```
Step 1 Log in to the Cisco VSG and enter the following commands:
        vsg# show running-config | begin security
        security-profile default@root
           policy default@root
           custom-attribute vnsporg "root"
        security-profile sp-web@root/Tenant-A
           policy PS_web@root/Tenant-A
           custom-attribute vnsporg "root/Tenant-A"
        rule default/default-rule@root
           action 10 drop
        rule pol_web/permit-all@root/Tenant-A
           action 10 log
           action 11 permit
        policy default@root
           rule default/default-rule@root order 2 
        policy PS_web@root/Tenant-A
           rule pol_web/permit-all@root/Tenant-A order 101
```
## <span id="page-51-0"></span>**Task 11—Enabling Logging**

This section includes the following topics:

- **•** [Enabling Logging Level 6 for Policy-Engine Logging, page 2-52](#page-51-1)
- **•** [Enabling Global Policy-Engine Logging, page 2-55](#page-54-0)

## <span id="page-51-1"></span>**Enabling Logging Level 6 for Policy-Engine Logging**

Logging enables you to see what traffic is going through your monitored virtual machine. This logging is helpful for verifying that you have a proper configuration and to help in troubleshooting.

You can enable Logging Level 6 for policy-engine logging in a monitor sesson.

#### **PROCEDURE**

**Step 1** Log in to the Cisco VNMC.

**Step 2** Choose **Policy Management** > **Device Configurations**. See [Figure 2-56.](#page-51-2)

<span id="page-51-2"></span>*Figure 2-56 Cisco Virtual Network Management Center—Device Configurations Window*

| atistic<br>cisco Virtual Network Management Center                           |                                                              | (actor) | Preferences | Log Out | <b>About</b> | Help   |
|------------------------------------------------------------------------------|--------------------------------------------------------------|---------|-------------|---------|--------------|--------|
| Tenant Management   Resource Management   Policy Management   Administration |                                                              |         |             |         |              |        |
| Security Policies Device Configurations Capabilities Diagnostics             |                                                              |         |             |         |              |        |
| $\approx 10$ rout                                                            |                                                              |         |             |         |              | $\Box$ |
|                                                                              | root                                                         |         |             |         |              |        |
|                                                                              | General Sub-Organizations Faults Events<br><b>Properties</b> |         |             |         |              |        |
|                                                                              | root<br>Name:                                                |         |             |         |              |        |
|                                                                              | <b>Description:</b>                                          |         |             |         |              |        |
|                                                                              |                                                              |         |             |         |              |        |
|                                                                              |                                                              |         |             |         |              |        |
|                                                                              |                                                              |         |             |         |              |        |
|                                                                              |                                                              |         |             |         |              |        |
|                                                                              |                                                              |         |             |         |              |        |
|                                                                              |                                                              |         |             |         |              |        |
|                                                                              |                                                              |         |             |         |              |        |
|                                                                              |                                                              |         |             |         |              |        |
|                                                                              |                                                              |         |             |         |              |        |
|                                                                              |                                                              |         |             |         |              |        |
|                                                                              |                                                              |         |             |         |              |        |
|                                                                              |                                                              |         |             |         |              |        |
|                                                                              |                                                              |         |             |         |              |        |
|                                                                              |                                                              |         |             |         |              |        |
|                                                                              |                                                              |         |             |         |              |        |
|                                                                              |                                                              |         |             |         |              |        |
| @ 2011 Cisco Systems, Inc. All rights reserved.                              |                                                              |         |             |         |              |        |

**Step 3** From the left pane navigation tree, choose **root** > **Advanced** > **Device Policies** > **Syslog**.

**Step 4** From the Syslog panel on the right, choose **Default** and click **Edit**.

330319

**The Second** 

### *Send document comments to vsg-docfeedback@cisco.com*

#### *Figure 2-57 Cisco Virtual Network Management Center Syslog Pane Edit Syslog Dialog Box*

![](_page_52_Picture_67.jpeg)

**Step 5** Click on **Servers** tab. See [Figure 2-58](#page-52-0).

Г

<span id="page-52-0"></span>![](_page_52_Figure_6.jpeg)

![](_page_52_Picture_68.jpeg)

**Step 6** From the **Server Type** column, choose the primary server type from the displayed list and from the pane toolbar, click **Edit**. See [Figure 2-59](#page-53-0).

<span id="page-53-0"></span>![](_page_53_Picture_70.jpeg)

*Edit Syslog Server Dialog Box* 

![](_page_53_Picture_71.jpeg)

**Step 7** In the Hostname/IP address field, enter the syslog server IP address.

**Step 8** From the Severity drop-down list, choose **Information(6)**.

- **Step 9** From the Admin State drop-down list, choose **Enabled**.
- **Step 10** Click **OK**.

![](_page_53_Picture_72.jpeg)

![](_page_53_Picture_73.jpeg)

**Cisco Virtual Security Gateway, Rel. 4.2(1)VSG1(2) and Cisco Virtual Network Management Center, Rel. 1.2 Installation and Upgrade Guide**

**Step 11** Click **OK**.

## <span id="page-54-0"></span>**Enabling Global Policy-Engine Logging**

Logging enables you to see what traffic is going through your monitored virtual machine. This logging is helpful for verifying that you have a proper configuration and to help in troubleshooting.

You can enable global policy-engine logging.

#### **PROCEDURE**

 $\mathbf{r}$ 

**Step 1** Log in to the Cisco VNMC and choose **Policy Management** > **Device Configurations** > **root** > **Device Profiles** > **default**.

The Cisco VNMC Policy Management window opens.

**Step 2** In the Device Profiles pane, choose **Policies**. See [Figure 2-61.](#page-54-1)

#### <span id="page-54-1"></span>*Figure 2-61 Cisco Virtual Network Management Center Policy Management Device Configurations Profiles Pane*

![](_page_54_Figure_12.jpeg)

**Step 3** In the Policy Engine Logging area at the bottom of the pane, click **Enabled**.

**Step 4** Click **Save** to save the configuration.

## <span id="page-55-0"></span>**Task 12—Enabling the Traffic VM's Port-Profile for Firewall Protection and Verifying the Communication Between the VSM, VEM, and VSG**

This section includes the following topics:

- [Enabling Traffic VM's Port-Profile for Firewall Protection, page 2-56](#page-55-1)
- **•** [Verifying the VSM/VEM for Cisco VSG Reachability, page 2-56](#page-55-2)
- **•** [Checking the VM Veth Port for Firewall Protection, page 2-57](#page-56-1)

#### **BEFORE YOU BEGIN**

Make sure you have the following:

- **•** Cisco VSG data IP (10.10.10.200) and VLAN ID (100)
- **•** Security profile name (for example, sp-web)
- **•** Organization (Org) name (for example, root/Tenant-A)
- **•** The port-profile that you would like to edit to enable firewall protection

## <span id="page-55-1"></span>**Enabling Traffic VM's Port-Profile for Firewall Protection**

This example shows the traffic VM port profile before firewall protection:

```
port-profile type vethernet pp-webserver
   vmware port-group
   switchport mode access
   switchport access vlan 3770
  no shutdown
   state enabled
```
This example shows how to enable firewall protection:

```
vsm(config)# port-profile pp-webserver
vsm(config-port-prof)# vn-service ip-address 10.10.10.200 vlan 100 security-profile sp-web
vsm(config-port-prof)# org root/Tenant-A
```
This example shows the traffic VM port profile after firewall protection:

```
port-profile type vethernet pp-webserver
  vmware port-group
   switchport mode access
  switchport access vlan 3770
  vn-service ip-address 10.10.10.200 vlan 100 security-profile sp-web
  org root/Tenant-A
  no shutdown
   state enabled
```
## <span id="page-55-2"></span>**Verifying the VSM/VEM for Cisco VSG Reachability**

This example show how to verify VEM/VSG communication:

```
vsm# show vsn brief
```
**Chapter 2 Quick Start Guide for the Cisco Virtual Security Gateway and the Cisco Virtual Network Management** 

**Task 13—Sending Traffic Flow and on the Cisco VSG Verifying Statistics and Logs**

#### *Send document comments to vsg-docfeedback@cisco.com*

```
 VLAN IP-ADDR MAC-ADDR FAIL-MODE STATE MODULE
100 10.10.10.200 00:50:56:83:00:46 Close Up 3
vsm#
```
A display showing the MAC-ADDR Listing and Up state verifies that the VEM can communicate with the Cisco VSG.

## <span id="page-56-1"></span>**Checking the VM Veth Port for Firewall Protection**

This example shows how to verify the VM Veth port for firewall protection:

```
vsm# show vsn port vethernet16
Veth : Veth16
VM Name : sg-allrun-centos2
VM uuid : 42 03 d1 ab 29 20 fd 01-57 89 80 1a 6f fe 04 8b
DV Port : 2112
DVS uuid : 40 f2 03 50 4b b3 50 eb-2e 13 bc 0c 82 ee 54 58
Flags : 0x148
VSN Data IP : 10.10.10.200
Security Profile : sp-web
Org : root/Tenant-A
VNSP id : 2
IP addresses:
    172.31.2.92
```
**Note** Make sure that your VNSP ID value is more than 1.

## <span id="page-56-0"></span>**Task 13—Sending Traffic Flow and on the Cisco VSG Verifying Statistics and Logs**

This section includes the following topics:

- [Sending Traffic Flow, page 2-57](#page-56-2)
- **•** [On the Cisco VSG, Verifying Policy-Engine Statistics and Logs, page 2-59](#page-58-0)

## <span id="page-56-2"></span>**Sending Traffic Flow**

You can send traffic flow through the Cisco VSG to ensure that it is functioning properly.

#### **PROCEDURE**

 $\mathbf I$ 

**Step 1** Ensure that you have the VM (Server-VM) that is using the port profile (pp-webserver) configured for firewall protection. See [Figure 2-62.](#page-57-0)

**Task 13—Sending Traffic Flow and on the Cisco VSG Verifying Statistics and Logs**

## *Send document comments to vsg-docfeedback@cisco.com*

<span id="page-57-0"></span>*Figure 2-62 Virtual Machine Properties Window*

![](_page_57_Picture_76.jpeg)

**Step 2** Log in to any of your client VM (Client-VM) and send traffic (for example, HTTP) to your Server-VM.

![](_page_57_Picture_77.jpeg)

**Step 3** Check the policy-engine statistics and log on the Cisco VSG.

**Task 13—Sending Traffic Flow and on the Cisco VSG Verifying Statistics and Logs**

### *Send document comments to vsg-docfeedback@cisco.com*

## <span id="page-58-0"></span>**On the Cisco VSG, Verifying Policy-Engine Statistics and Logs**

Log in to the Cisco VSG and check the policy-engine statistics and logs.

This example shows how to check the policy-engine statistics and logs:

![](_page_58_Picture_80.jpeg)

vsg# terminal monitor

vsg# 2010 Nov 28 05:41:27 firewall %POLICY\_ENGINE-6-POLICY\_LOOKUP\_EVENT: **policy=PS\_web@root/Tenant-A rule=pol\_web/permit-all@root/Tenant-A action=Permit** direction=egress src.net.ip-address=172.31.2.91 src.net.port=48278 dst.net.ip-address=172.31.2.92 dst.net.port=80 net.protocol=6 net.ethertype=800

**Task 13—Sending Traffic Flow and on the Cisco VSG Verifying Statistics and Logs**

*Send document comments to vsg-docfeedback@cisco.com*